## **Monitor Dell S3222HG**

## Uživatelská příručka

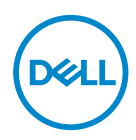

**Model monitoru: S3222HG Model pro účely předpisů: S3222HGc**

- **POZNÁMKA: POZNÁMKA označuje důležité informace, které pomáhají lépe využít počítač.**
- **POZOR: Slovo POZOR upozorňuje na možné poškození hardwaru nebo ztrátu dat v případě nedodržení pokynů.**
- **VAROVÁNÍ: Slovo VAROVÁNÍ varuje před možným poškozením majetku, zraněním nebo smrtí.**

Copyright © 2021 Dell Inc. nebo její pobočky. Všechna práva vyhrazena. Dell, EMC a další ochranné známky jsou ochrannými známkami společnosti Dell Inc. nebo jejích poboček. Ostatní ochranné známky mohou být ochrannými známkami jejich příslušných vlastníků.

2021 – 08

Rev. A00

# **Obsah**

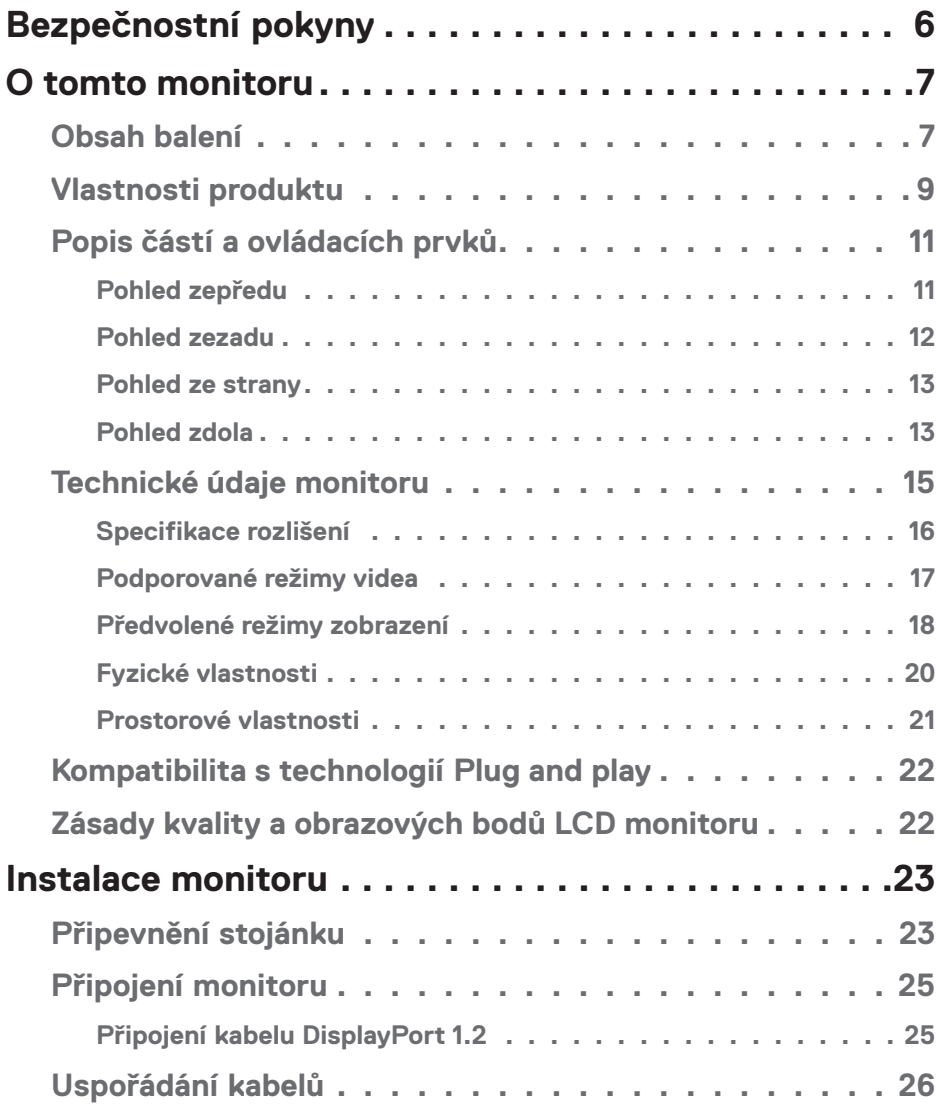

│ **3**

 $(PELL)$ 

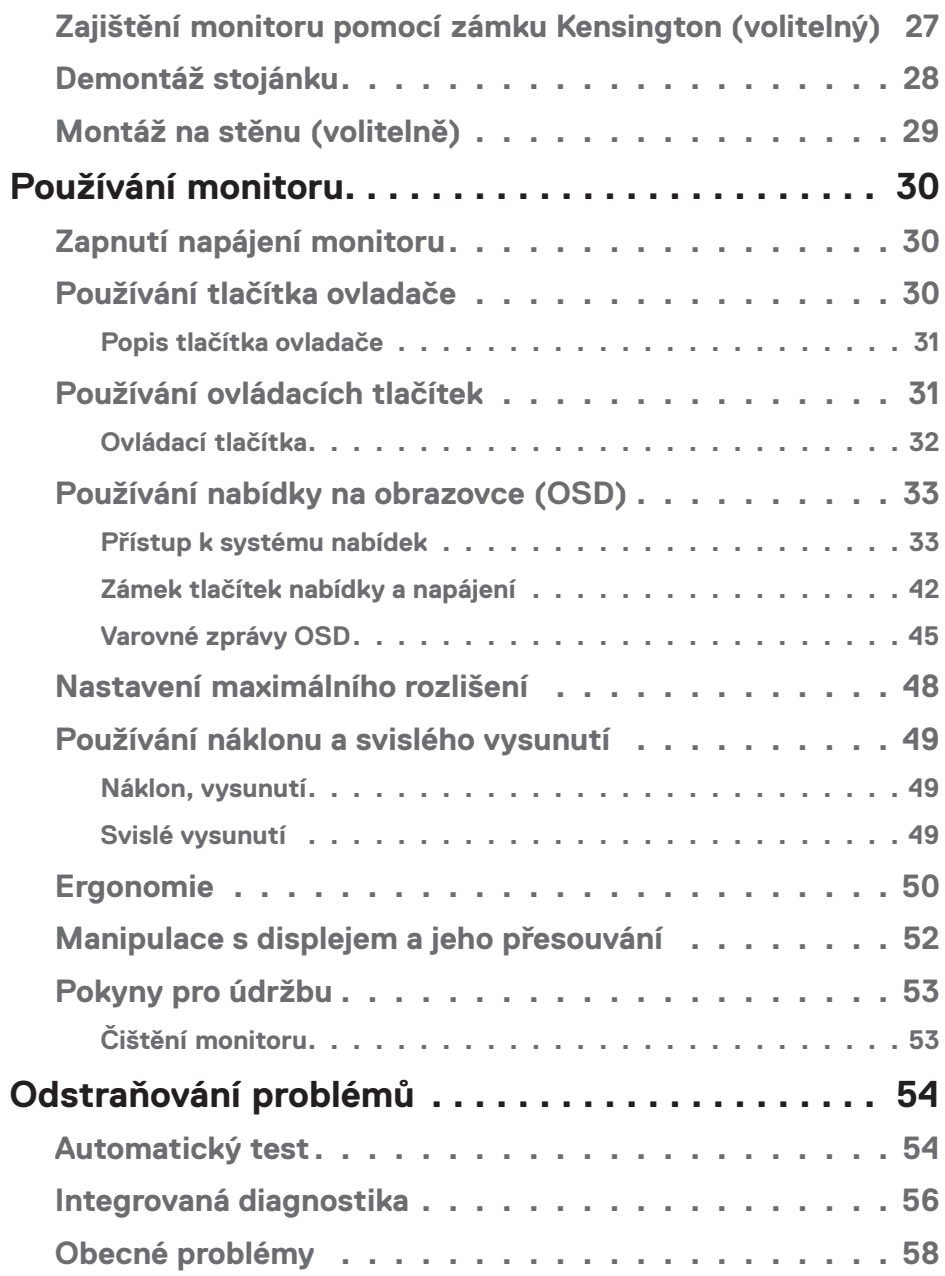

 $(1)$ 

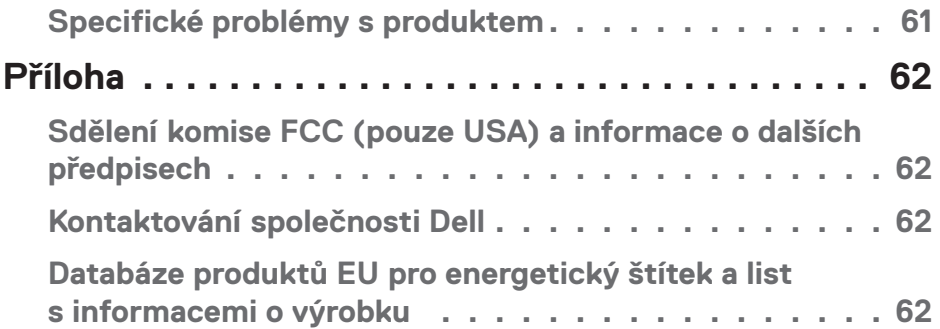

 $($ DELL

## <span id="page-5-1"></span><span id="page-5-0"></span>**Bezpečnostní pokyny**

Dodržujte následující bezpečnostní pravidla, abyste ochránili monitor před možným poškozením a zajistili vlastní bezpečnost. Pokud není stanoveno jinak, u každého postupu popsaného v tomto dokumentu se předpokládá, že jste si přečetli informace o bezpečnosti dodané s monitorem.

- 
- **Před používáním monitoru si přečtěte informace o bezpečnosti dodané s monitorem a vytištěné na výrobku. Dokumentaci uschovejte na bezpečném místě pro budoucí použití.**
- **POZOR: Použití ovládacích prvků, změn nastavení nebo postupů jiným způsobem, než jak je určeno v této dokumentaci, může způsobit úrazy vysokým napětím, elektrickým proudem nebo mechanickými vlivy.**
- Umístěte monitor na pevný povrch a manipulujte s ním opatrně. Obrazovka je křehká a při pádu nebo úderu ostrým předmětem se může poškodit.
- Vždy se ujistěte, že je monitor určen pro provoz se střídavým proudem, který je k dispozici ve vaší oblasti.
- Uchovávejte monitor při pokojové teplotě. Příliš chladné nebo horké podmínky mohou mít nepříznivý vliv na tekuté krystaly displeje.
- Připojte napájecí kabel od monitoru k elektrické zásuvce, která je blízko a snadno přístupná. Viz [Připojení monitoru](#page-24-1).
- Neumisťujte monitor na mokrý povrch nebo do blízkosti vody ani jej na takovém místě nepoužívejte.
- Nevystavujte monitor silným vibracím nebo nárazům. Monitor například nevkládejte do zavazadlového prostoru automobilu.
- Když nebudete monitor po delší dobu používat, odpojte jej ze zásuvky.
- Nesnažte se sundat žádné kryty a nedotýkejte se vnitřních částí monitoru. Mohlo by dojít k úrazu elektřinou.
- Pozorně si přečtěte tyto pokyny. Tento dokument uschovejte pro budoucí použití. Dodržujte veškerá varování a pokyny uvedené na výrobku.
- Nadměrný akustický tlak ze sluchátek do uší a na uši může způsobit ztrátu sluchu. Nastavením ekvalizéru na maximální výkon se zvyšuje výstupní napětí sluchátek do uší a na uši a zároveň hladina akustického výkonu.
- Přístroj může být nainstalován na nástěnném nebo stropním držáku ve vodorovné poloze.

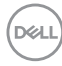

## <span id="page-6-0"></span>**O tomto monitoru**

## **Obsah balení**

S tímto monitorem jsou dodávány součásti uvedené v následující tabulce. Pokud některá součást chybí, kontaktujte společnost Dell. Další informace najdete v části [Kontaktování společnosti Dell.](#page-61-1)

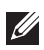

**POZNÁMKA: Některé položky mohou být volitelné a nemusí být v monitorem dodány. Některé funkce nebo média nemusejí být v některých zemích k dispozici.**

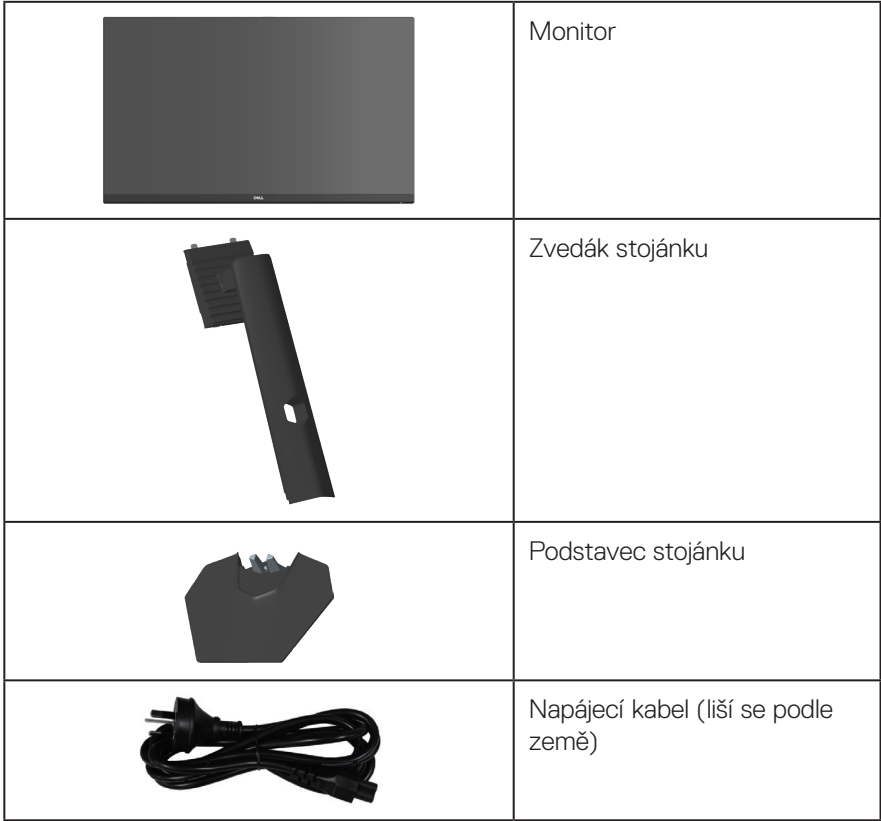

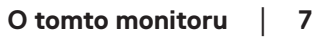

DELL

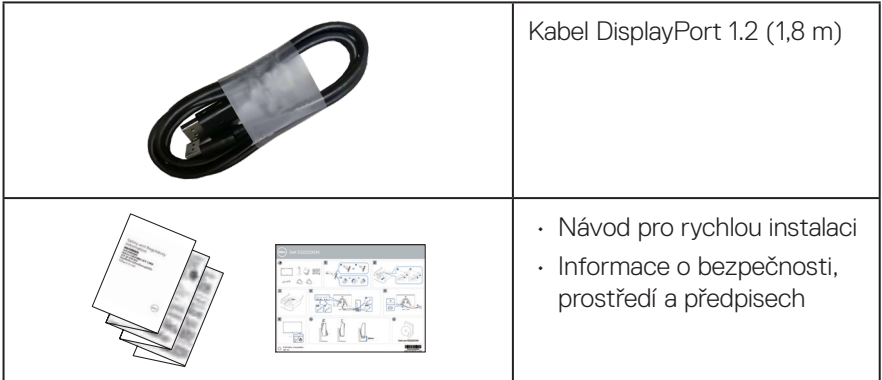

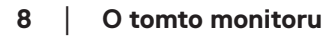

 $($ DELL

## <span id="page-8-0"></span>**Vlastnosti produktu**

Monitor Dell S3222HG je vybaven aktivní matricí, technologií THF (Thin-Film Transistor), displejem z tekutých krystalů (LCD), antistatickou úpravou a podsvícením LED. Mezi vlastnosti tohoto monitoru patří:

- Zobrazitelná plocha 80,13 cm (31,5 palců) (měřeno úhlopříčně)
- Rozlišení 1920 x 1080 s podporou zobrazení na celou obrazovku pro nižší rozlišení
- Technologie AMD FreeSync™ Premium, která minimalizuje problémy se zobrazením, jako jsou trhání a zadrhávání obrazu, a zajišťují plynulejší a hladší hraní.
- Podporuje vysoké obnovovací frekvence 144 Hz a 165 Hz a krátkou dobu odezvy 1 ms v režimu **MPRT**.
- **POZNÁMKA: 1 ms je k dispozici v režimu MPRT pro omezení rozmazání způsobené pohybem a zkrácení doby odezvy. Obraz však může obsahovat mírné a viditelné vizuální artefakty. Vzhledem k tomu, že se individuální konfigurace a potřeby různých uživatelů liší, doporučujeme, aby uživatelé vyzkoušeli různé režimy, ze kterých si vyberou ten pravý.**
- Barevná škála 99 % sRGB (typicky)
- Možnost digitálního připojení prostřednictvím DisplayPort a HDMI
- Aktivováno s podporou VRR herní konzole
- Funkce Plug and Play (je-li podporována počítačem)
- Nabídka nastavení obrazovky (OSD) pro snadné nastavení a optimalizaci obrazu
- Rozšířené funkce pro hry, například Časovač, Čítač rámců a Stabilizátor tmavosti. Dále vylepšené herní režimy, například FPS, MOBA/RTS, SPORTS nebo RPG a 3 doplňkové herní režimy pro vlastní nastavení vašich preferencí
- Odnímatelný stojánek a montážní otvory 100 mm standardu VESA™ (Video Electronics Standards Association) pro flexibilní řešení upevnění
- Nastavení náklonu a výšky
- Otvor pro bezpečnostní zámek
- ≤0,3 W v pohotovostním režimu
- Podpora nástroje Dell Display Manager
- Výměna panelu v záruce Premium Panel Dell pro klid v duši
- Optimalizuje zrakové pohodlí s obrazovkou bez blikání a s nízkým vyzařováním modrého světla

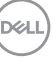

**VAROVÁNÍ: Mezi možné dlouhodobé efekty emisí modrého světla monitoru může patřit poškození zraku, včetně únavy očí digitálního očního stresu atd. Funkce ComfortView Plus omezuje množství modrého světla vyzařovaného z monitoru pro optimalizaci vašeho zrakového pohodlí.**

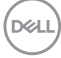

## <span id="page-10-0"></span>**Popis částí a ovládacích prvků**

### **Pohled zepředu**

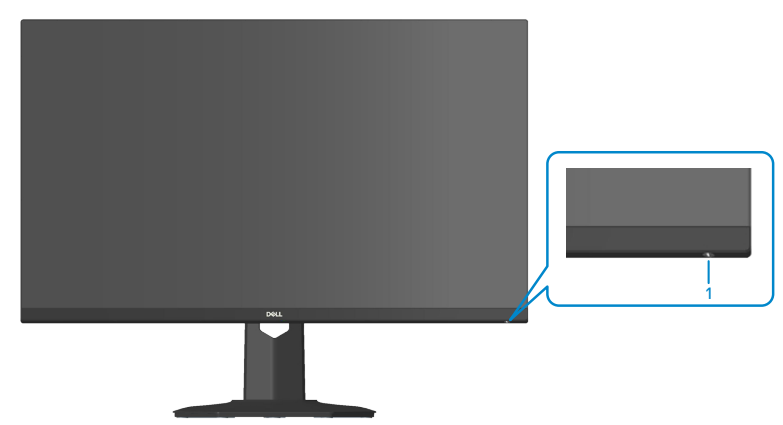

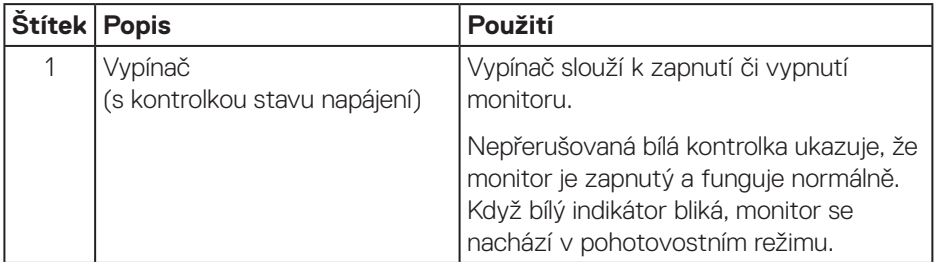

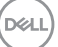

#### <span id="page-11-0"></span>**Pohled zezadu**

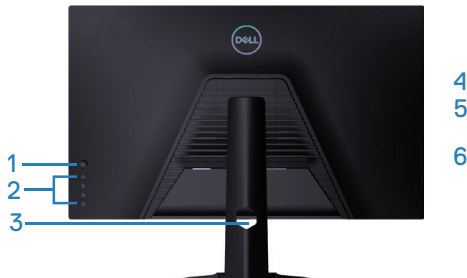

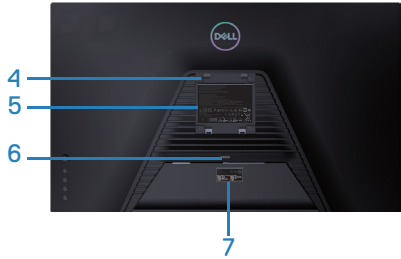

**Pohled zezadu se stojánkem monitoru**

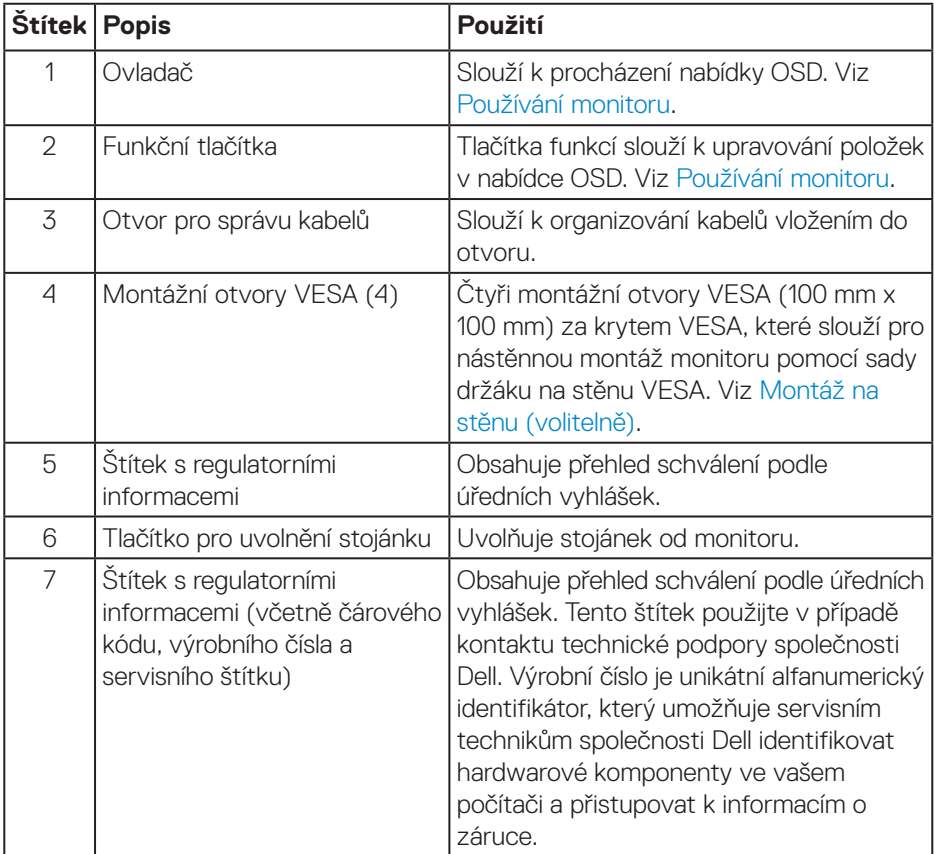

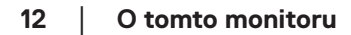

(dell

#### <span id="page-12-0"></span>**Pohled ze strany**

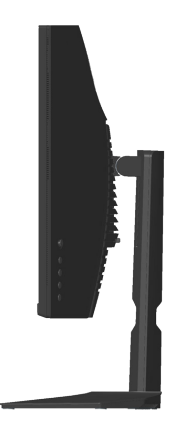

#### **Pohled zdola**

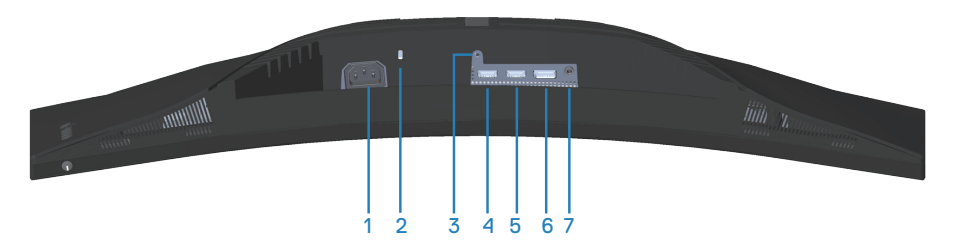

#### **Pohled zdola bez stojánku monitoru**

<span id="page-12-1"></span>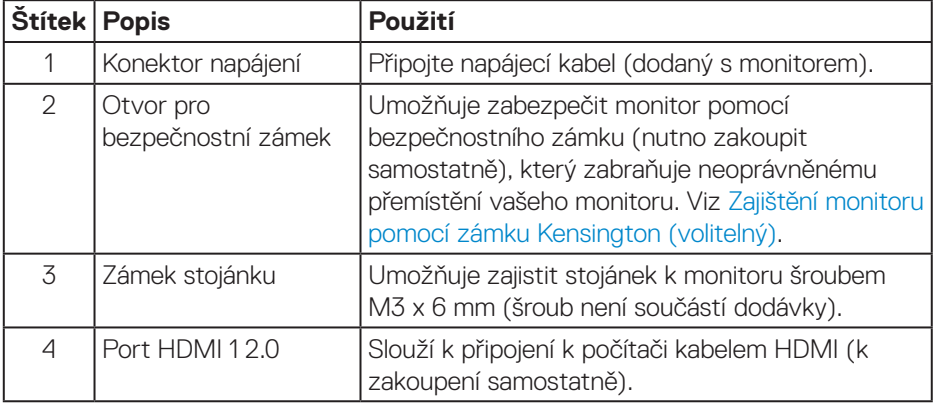

DELL

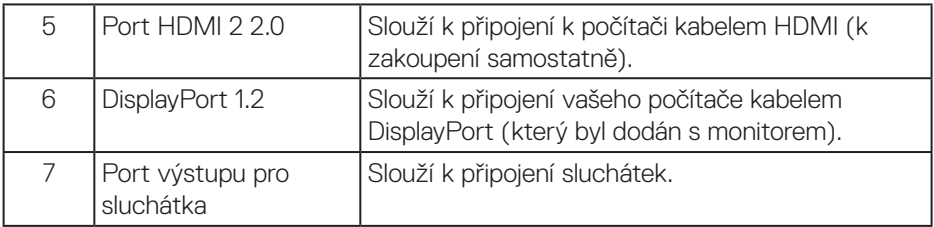

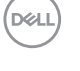

## <span id="page-14-1"></span><span id="page-14-0"></span>**Technické údaje monitoru**

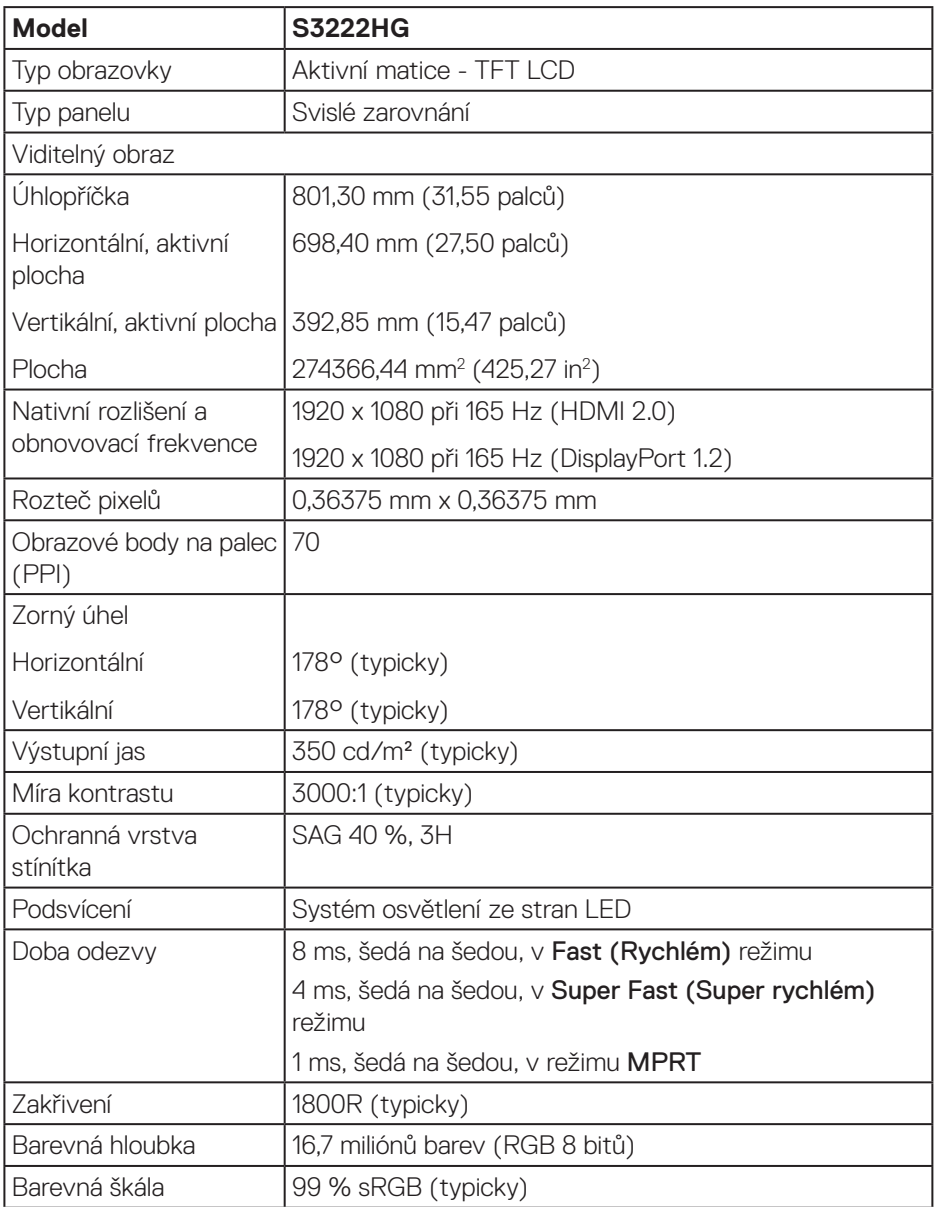

 **O tomto monitoru** │ **15**

(dell

<span id="page-15-0"></span>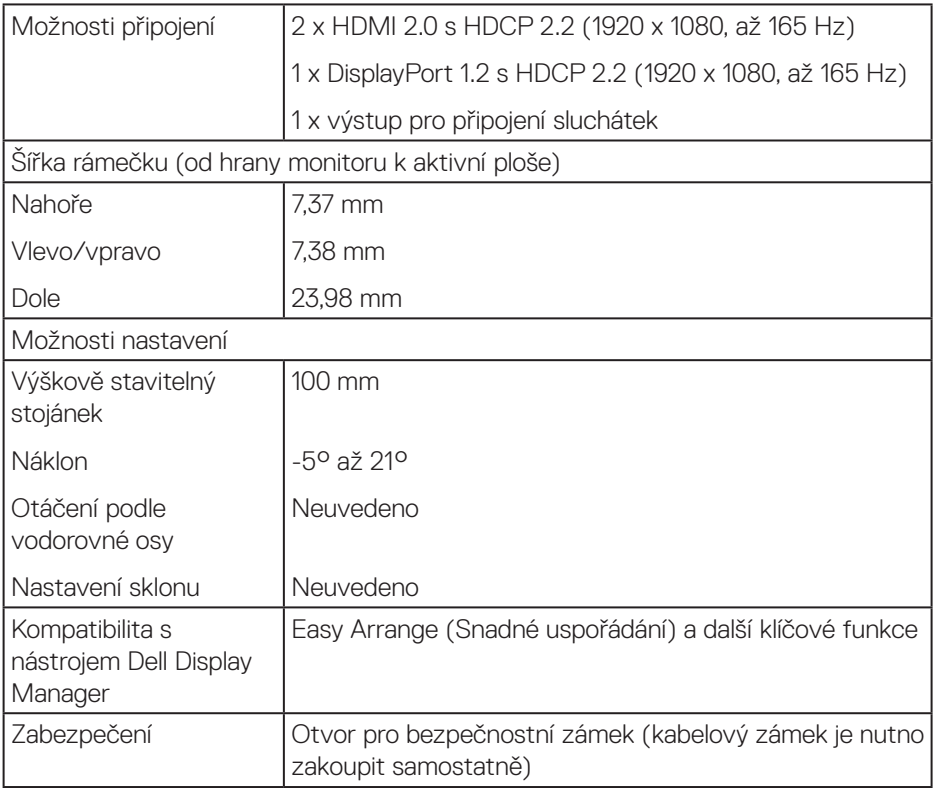

### **Specifikace rozlišení**

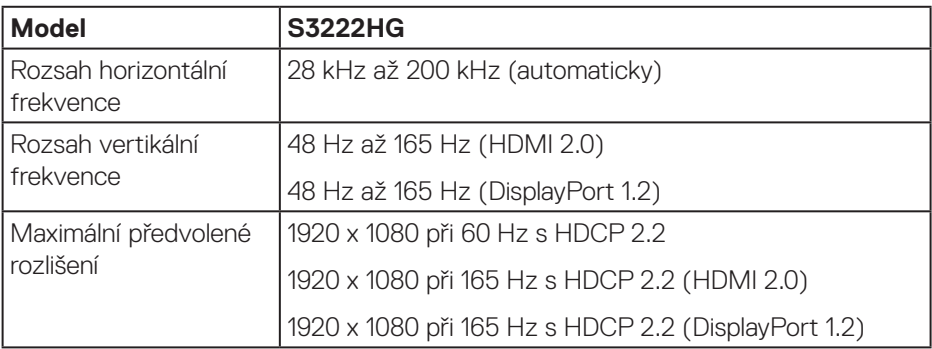

 $(PELL)$ 

#### <span id="page-16-0"></span>**Podporované režimy videa**

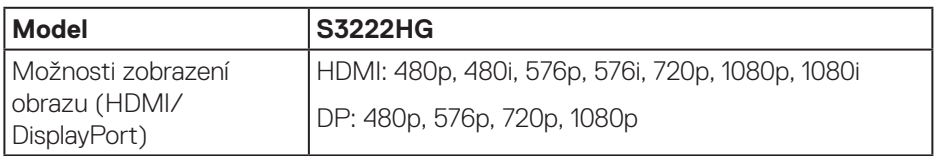

**POZNÁMKA: Tento monitor podporuje technologii AMD FreeSync™ Premium.**

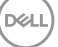

#### <span id="page-17-0"></span>**Předvolené režimy zobrazení**

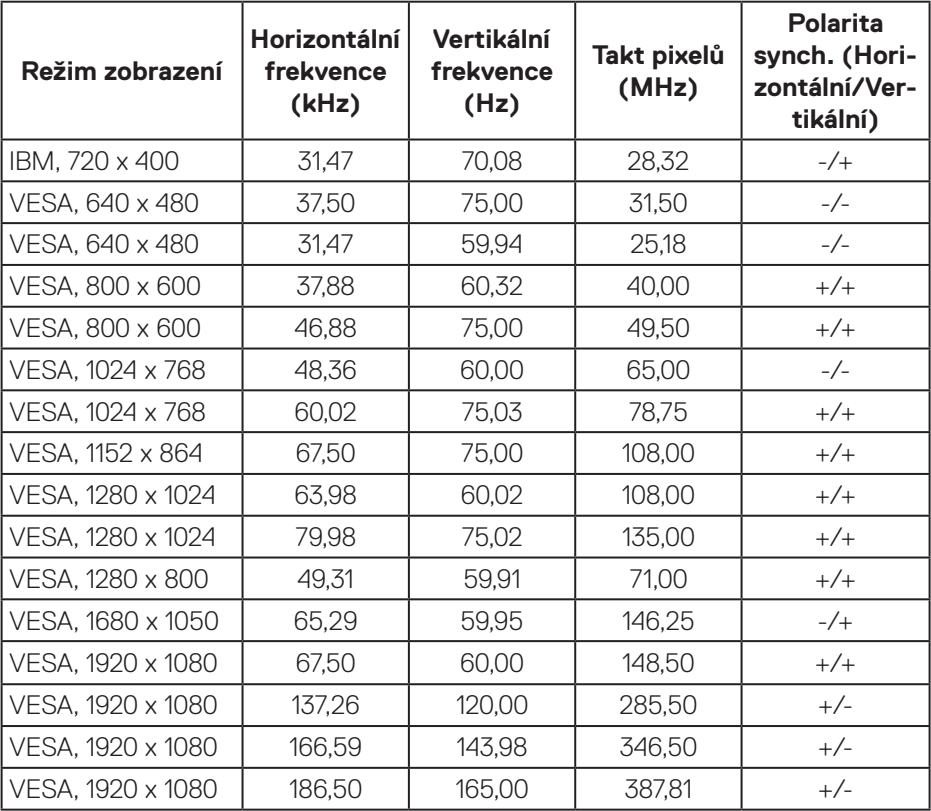

**18** │ **O tomto monitoru**

 $(\mathsf{DCL})$ 

#### **Technické údaje napájení**

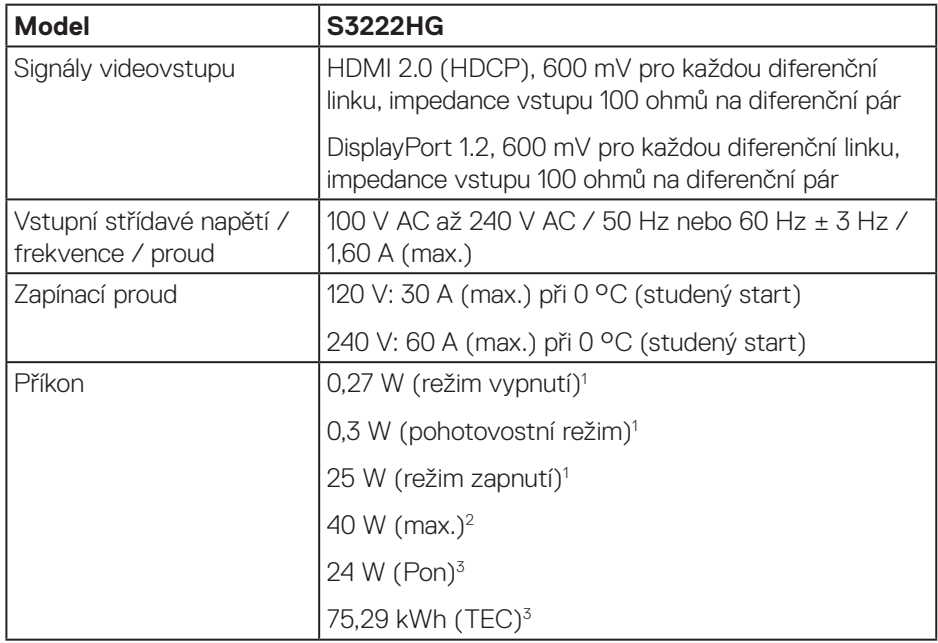

<sup>1</sup> Podle definice ve směrnicích EU 2019/2021 a EU 2019/2013.

<sup>2</sup> Maximální nastavení jasu a kontrastu.

<sup>3</sup> Pon: Příkon v zapnutém režimu měřený podle metody testování Energy Star. TEC: Celková spotřeba energie v kWh měřená podle metody testování Energy Star.

Tento dokument je pouze informační a odráží laboratorní výkon. Konkrétní produkt může dosahovat odlišných výsledků v závislosti na objednaném softwaru, součástech a periferiích a nejsme povinni takové informace aktualizovat.

Vzhledem k tomu by zákazník neměl spoléhat na tyto informace při rozhodování o elektrických tolerancích ani jinak. Neposkytujeme žádnou výslovnou ani předpokládanou záruku přesnosti ani úplnosti.

**DGL** 

#### <span id="page-19-0"></span>**Fyzické vlastnosti**

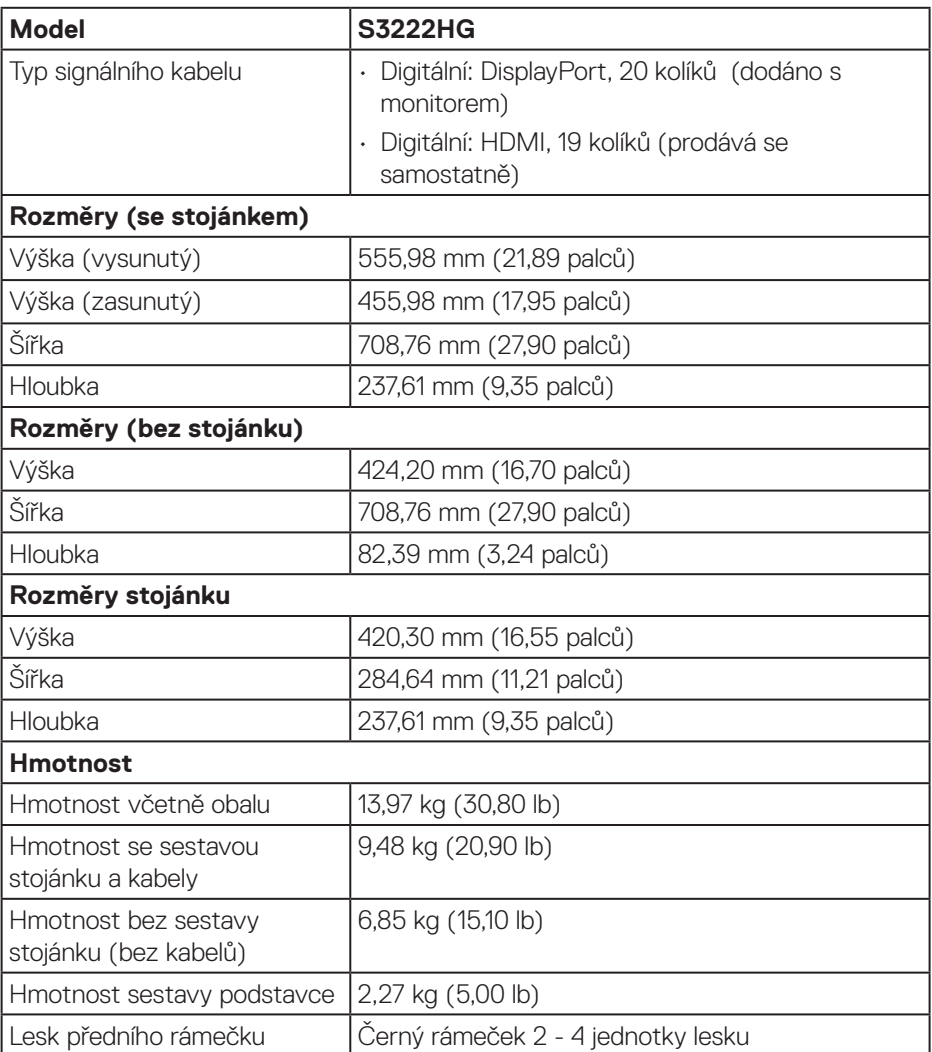

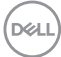

#### <span id="page-20-0"></span>**Prostorové vlastnosti**

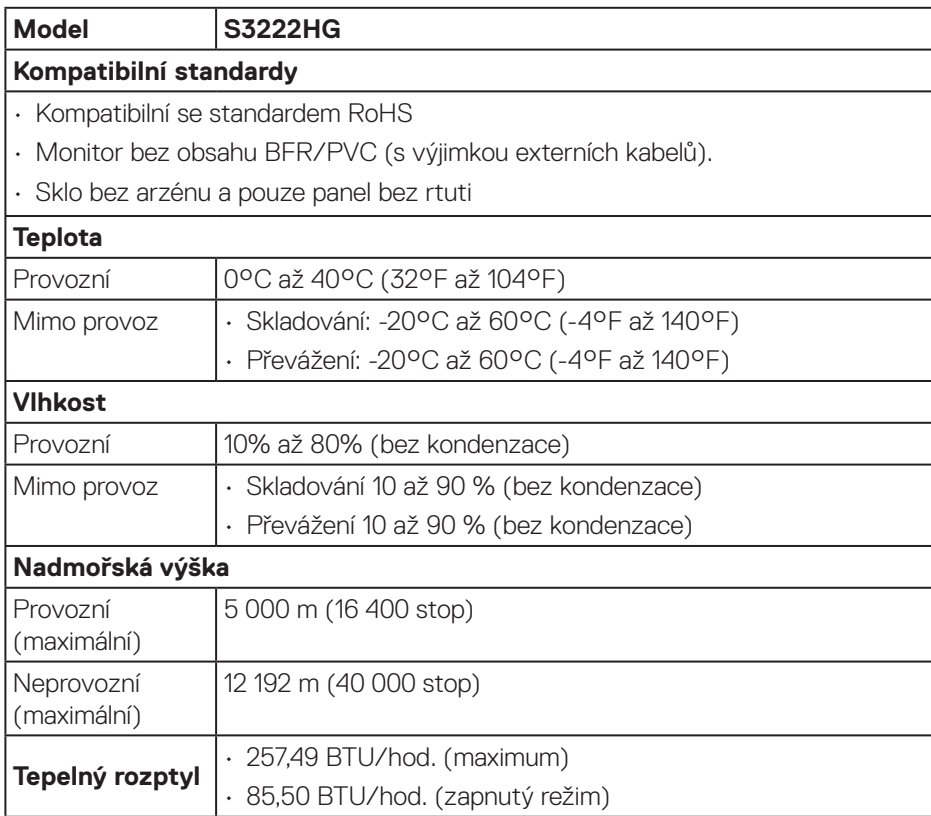

 $(\sim$ LL

## <span id="page-21-0"></span>**Kompatibilita s technologií Plug and play**

Tento monitor můžete nainstalovat v jakémkoli systému slučitelném s technologií Plug and Play. Monitor počítačovému systému automaticky poskytne své údaje EDID (Extended Display Identification Data) pomocí protokolů DDC (Display Data Channel): daný systém se může sám zkonfigurovat a optimalizovat nastavení monitoru. Většina instalací monitoru je automatická; podle potřeby můžete vybrat jiná nastavení. Další informace o změnách nastavení viz [Používání monitoru.](#page-29-1)

## **Zásady kvality a obrazových bodů LCD monitoru**

Při výrobě LCD monitoru není neobvyklé, že jeden nebo více obrazových bodů zůstanou v trvale fixovaném stavu, ve kterém jsou obtížně viditelné, ale neomezují kvalitu nebo použitelnost obrazu. Další informace o zásadách dodržování kvality monitorů Dell a o zásadách týkajících se obrazových bodů naleznete na webu podpory společnosti Dell **[www.dell.com/pixelguidelines](https://www.dell.com/pixelguidelines)**

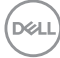

## <span id="page-22-0"></span>**Instalace monitoru**

## **Připevnění stojánku**

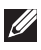

**POZNÁMKA: Stojan je při expedici monitoru z výroby odmontován.**

- **POZNÁMKA: Následující postup platí pro stojánek, který je dodáván s monitorem. Pokud připojujete stojánek jiného dodavatele, postupujte podle návodu dodaného se stojánkem.**
	- 1. Podle pokynů na chlopních krabice vyjměte stojánek z horního polštáře, ve kterém je zajištěn.
	- 2. Připojte podstavec stojánku ke zvedáku stojánku.
	- 3. Otevřete šroubovací držadlo na podstavci stojánku a utažením šroubu zajistěte stojánek k podstavci.
	- 4. Zavřete šroubovací držadlo.

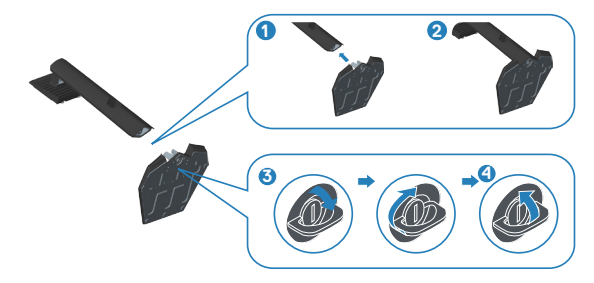

5. Zasuňte výstupky na sestavě stojánku do otvorů na monitoru a zatlačením sestavy stojánku zacvakněte na místo.

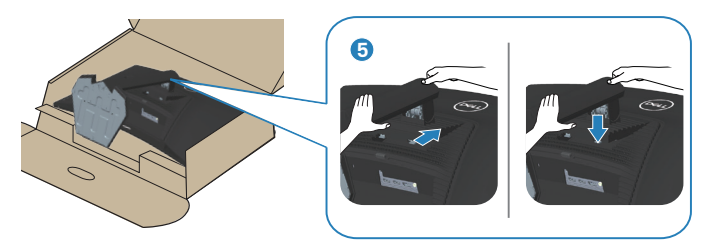

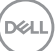

6. Umístěte monitor do svislé polohy.

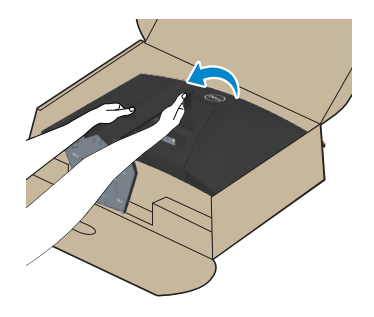

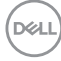

## <span id="page-24-1"></span><span id="page-24-0"></span>**Připojení monitoru**

**VAROVÁNÍ: Než začnete provádět jakýkoli postup v tomto oddílu, přečtěte si část** [Bezpečnostní pokyny](#page-5-1)**.**

**POZNÁMKA: Nepřipojujte k monitoru všechny kabely současně. Doporučujeme provléci kabely kabelovým slotem dříve, než je připojíte k monitoru.**

Pokyny pro připojení monitoru k počítači:

- 1. Vypněte počítač a odpojte napájecí kabel.
- 2. Připojte kabel HDMI (zakoupený samostatně) nebo kabel DisplayPort (součást dodávky monitoru) od monitoru k počítači.

#### **Připojení kabelu DisplayPort 1.2**

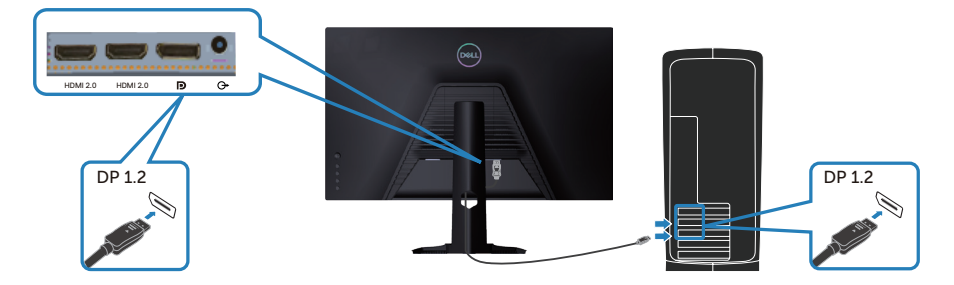

3. Připojte napájecí kabely počítače a monitoru k elektrické zásuvce.

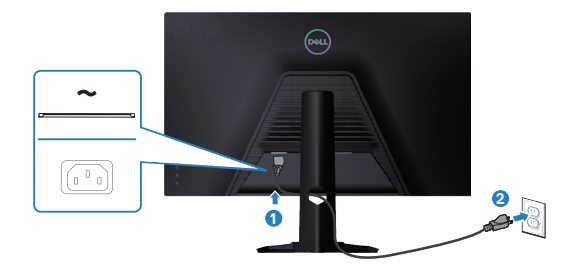

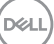

## <span id="page-25-0"></span>**Uspořádání kabelů**

Kabely připojené k monitoru uložte do kabelového slotu.

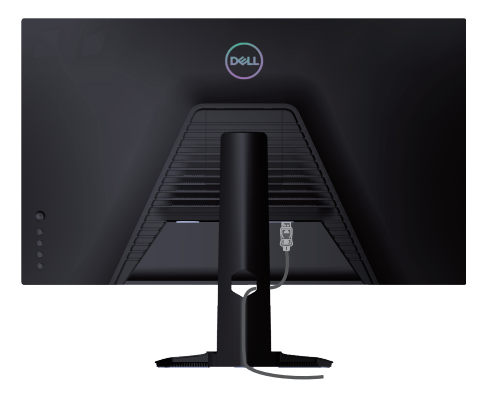

4. Zapněte monitor.

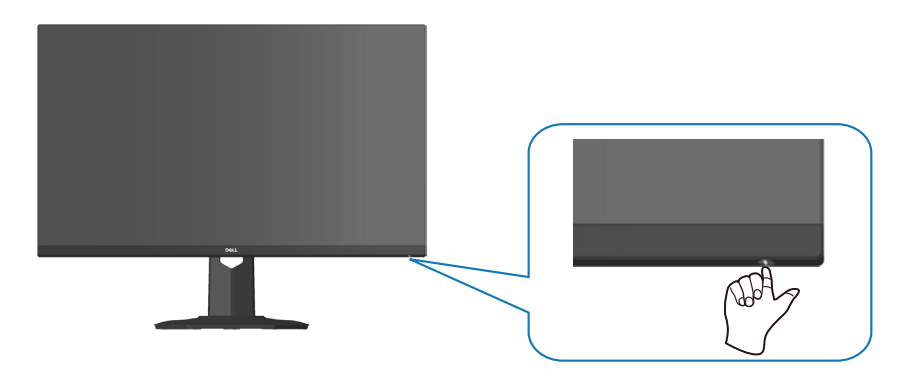

(dell

## <span id="page-26-1"></span><span id="page-26-0"></span>**Zajištění monitoru pomocí zámku Kensington (volitelný)**

Pomocí bezpečnostního zámku Kensington můžete monitor zajistit k pevnému předmětu, který dokáže unést hmotnost monitoru, aby monitor nespadl.

Otvor pro bezpečnostní zámek se nachází na dolní straně monitoru (viz [Otvor pro](#page-12-1)  [bezpečnostní zámek](#page-12-1)).

Další informace o používání zámku Kensington (lze zakoupit samostatně) naleznete v dokumentaci dodané se zámkem.

Připevněte monitor ke stolu pomocí bezpečnostního zámku Kensington.

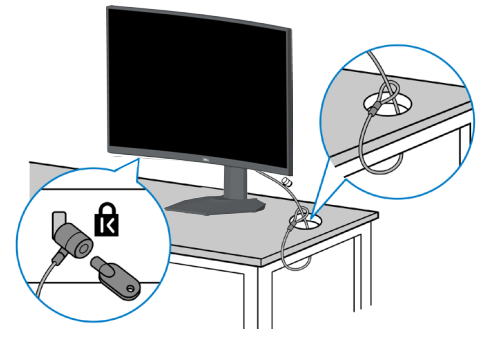

**POZNÁMKA: Obrázek je pouze ilustrační. Vzhled zámku se může lišit.**

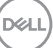

### <span id="page-27-1"></span><span id="page-27-0"></span>**Demontáž stojánku**

- **POZNÁMKA: Aby se zabránilo poškrábání obrazovky při demontáži stojánku, zajistěte, aby byl monitor umístěn na měkkém a čistém povrchu.**
- **POZNÁMKA: Následující postup platí pouze pro stojánek, který je dodáván s monitorem. Pokud připojujete stojánek jiného dodavatele, postupujte podle návodu dodaného se stojánkem.**
	- 1. Položte monitor na měkkou látku nebo polštář na okraji stolu.

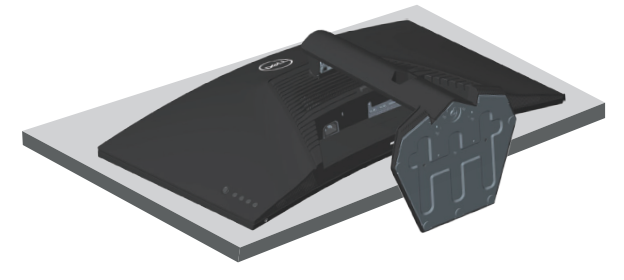

2. Stiskněte a podržte tlačítko pro uvolnění stojánku na zadní straně displeje.

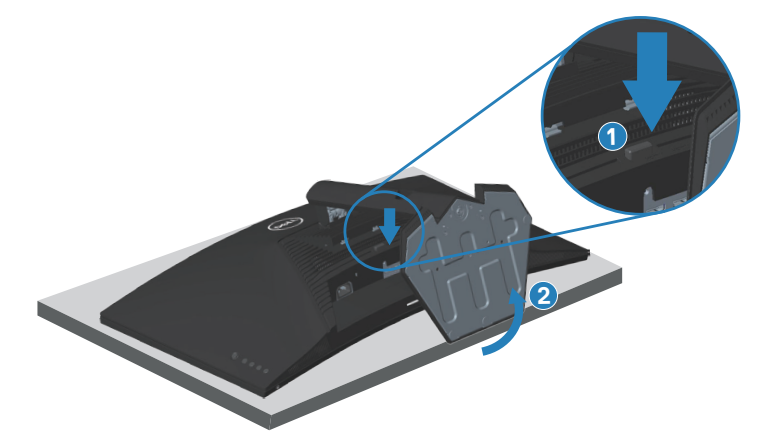

**D**<sup></sup>

<span id="page-28-0"></span>3. Zvedněte stojánek a vyjměte jej z monitoru.

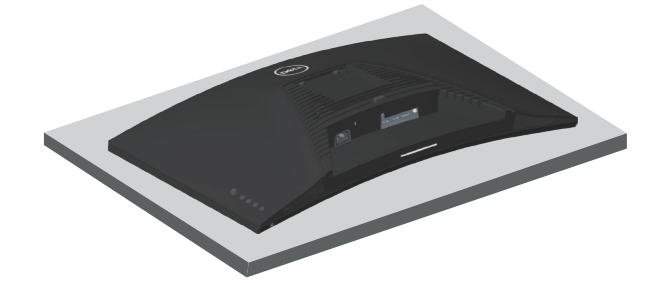

**Montáž na stěnu (volitelně)**

<span id="page-28-1"></span>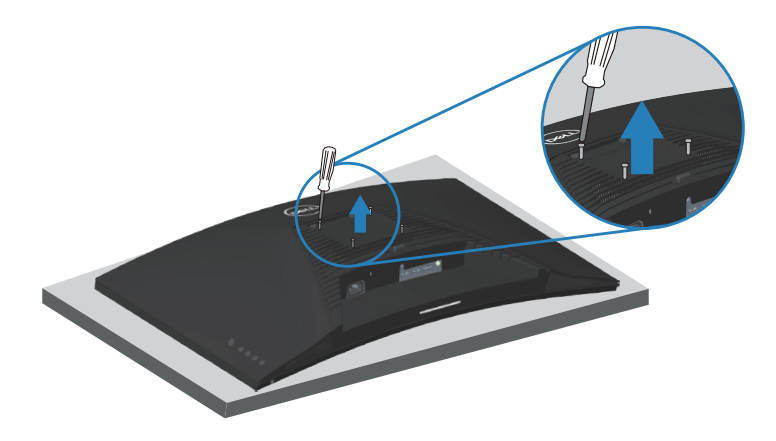

(Rozměr šroubu: M4 x 10 mm)

Viz dokumentace dodaná se sadou pro nástěnnou montáž kompatibilní se standardem VESA.

- 1. Položte displej na měkkou látku nebo polštář na okraji stolu.
- 2. Sejměte stojánek. Viz [Demontáž stojánku](#page-27-1).
- 3. Odšroubujte čtyři šrouby zajišťující zadní kryt displeje.
- 4. Připevněte k displeji montážní konzolu ze sady pro montáž na stěnu.
- 5. Pokyny pro montáž monitoru na stěnu najdete v dokumentaci, která byla dodána se sadou pro montáž na stěnu.

**POZNÁMKA: Používejte pouze montážní držák s certifikací UL, CSA nebo GS s minimální nosností 27,40 kg.**

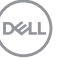

## <span id="page-29-1"></span><span id="page-29-0"></span>**Používání monitoru**

## **Zapnutí napájení monitoru**

Monitor zapnete stisknutím tlačítka **.**.

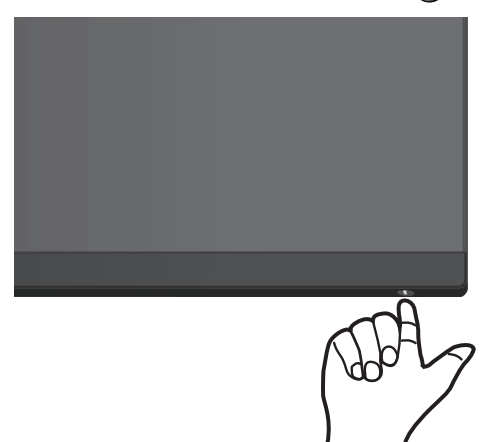

#### **Používání tlačítka ovladače**

Pomocí tlačítka ovladače na zadní straně monitoru procházejte nabídku OSD (On-Screen Display) a upravte nastavení obrazu.

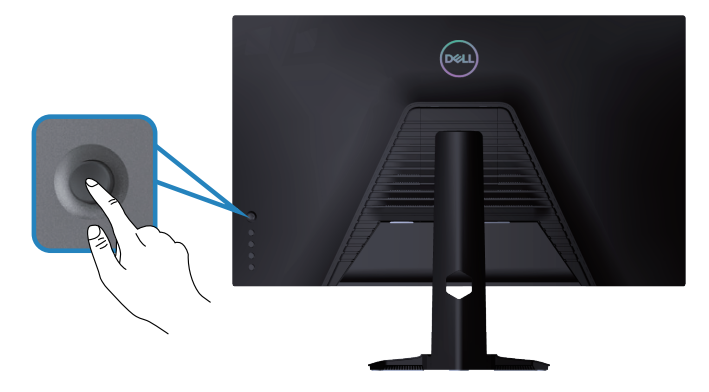

- 1. Stisknutím tlačítka ovladače zobrazíte hlavní nabídku OSD.
- 2. Posunutím ovladače nahoru/dolů/vlevo/vpravo přepínejte mezi možnostmi.
- 3. Dalším stisknutím tlačítka ovladače potvrďte nastavení a ukončete operaci.

DØLL

#### <span id="page-30-0"></span>**Popis tlačítka ovladače**

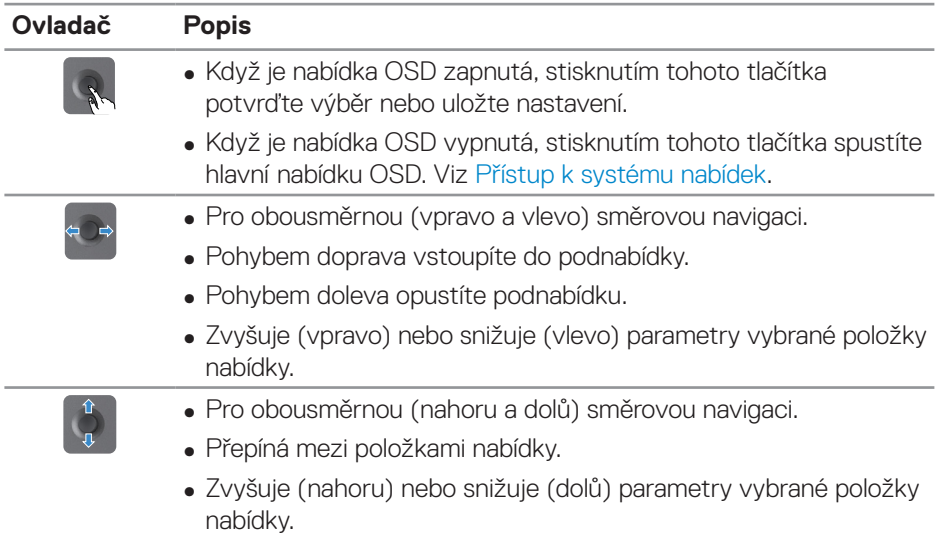

## **Používání ovládacích tlačítek**

Pomocí ovládacích tlačítek na zadní straně monitoru upravte zobrazený obraz.

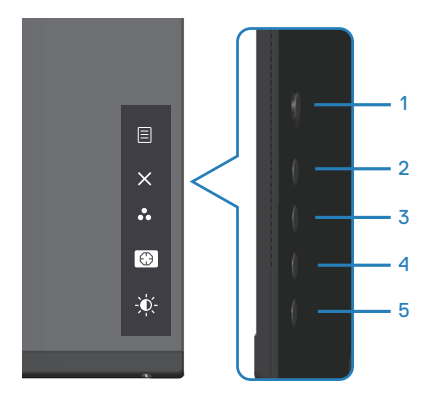

DELL

#### <span id="page-31-0"></span>**Ovládací tlačítka**

Následující tabulka obsahuje popis ovládacích tlačítek:

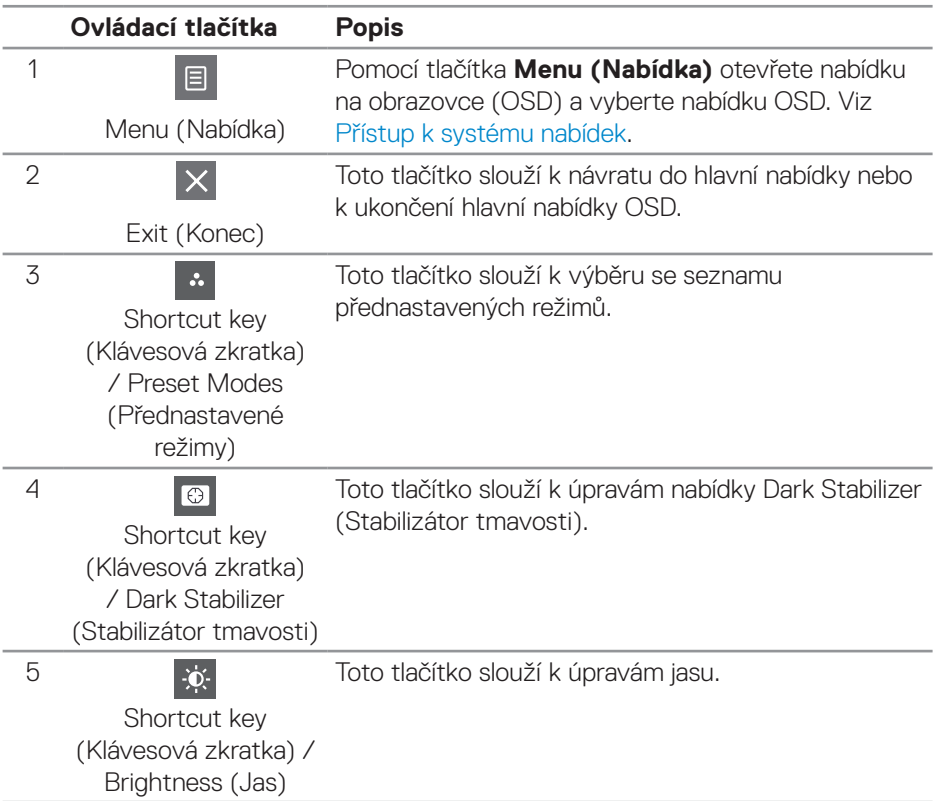

## <span id="page-32-0"></span>**Používání nabídky na obrazovce (OSD)**

#### <span id="page-32-1"></span>**Přístup k systému nabídek**

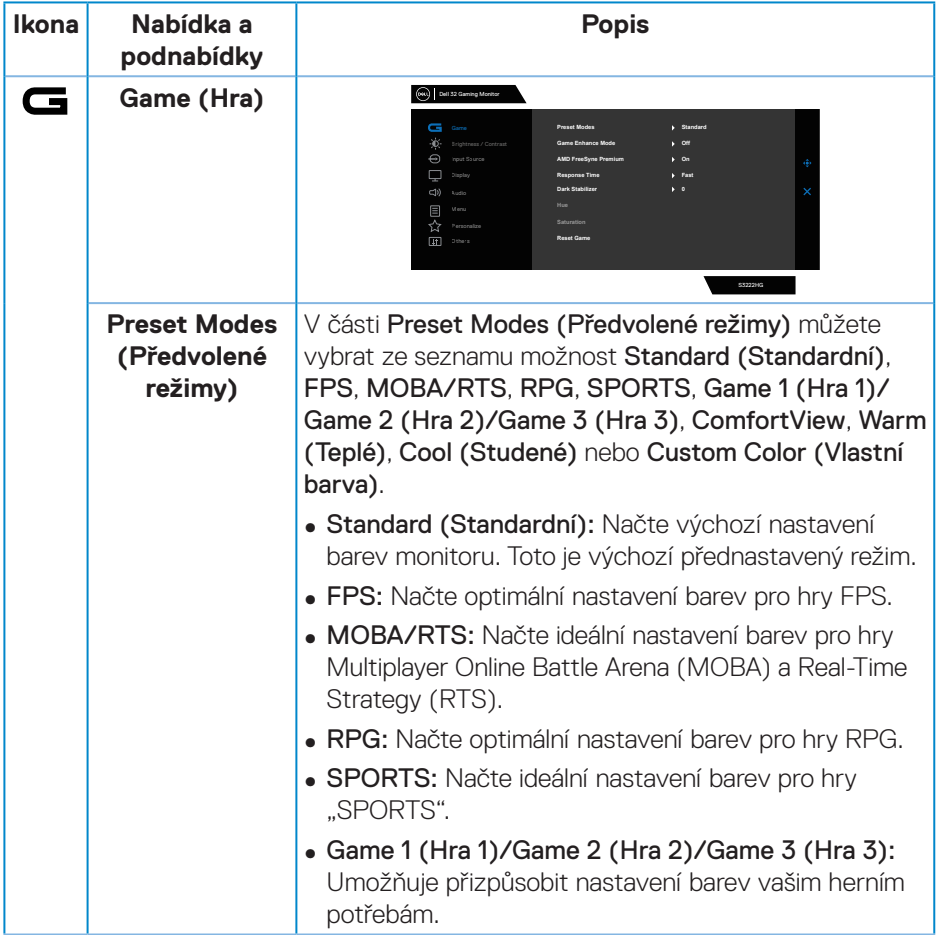

DELL

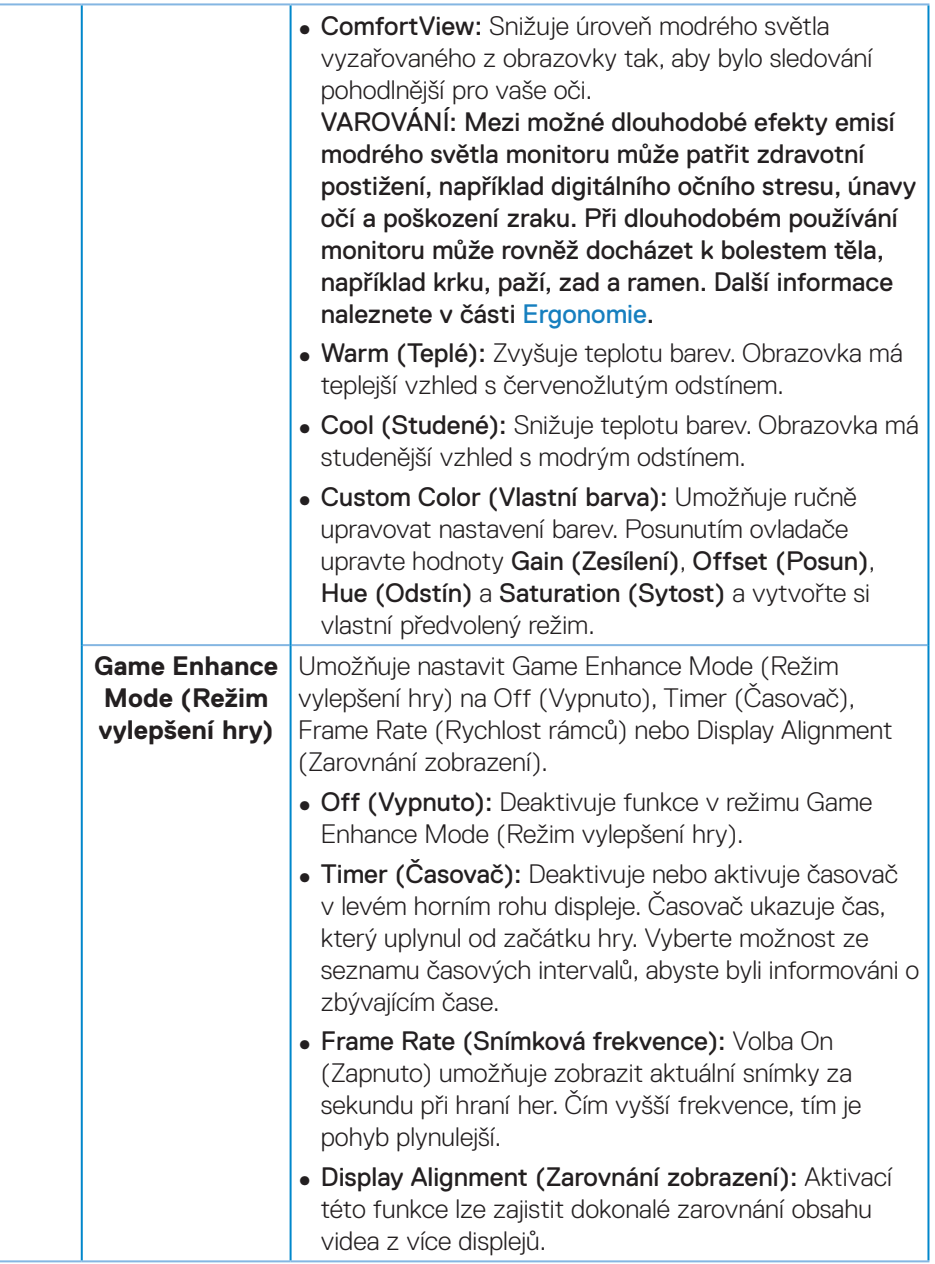

 $(\nabla)$ 

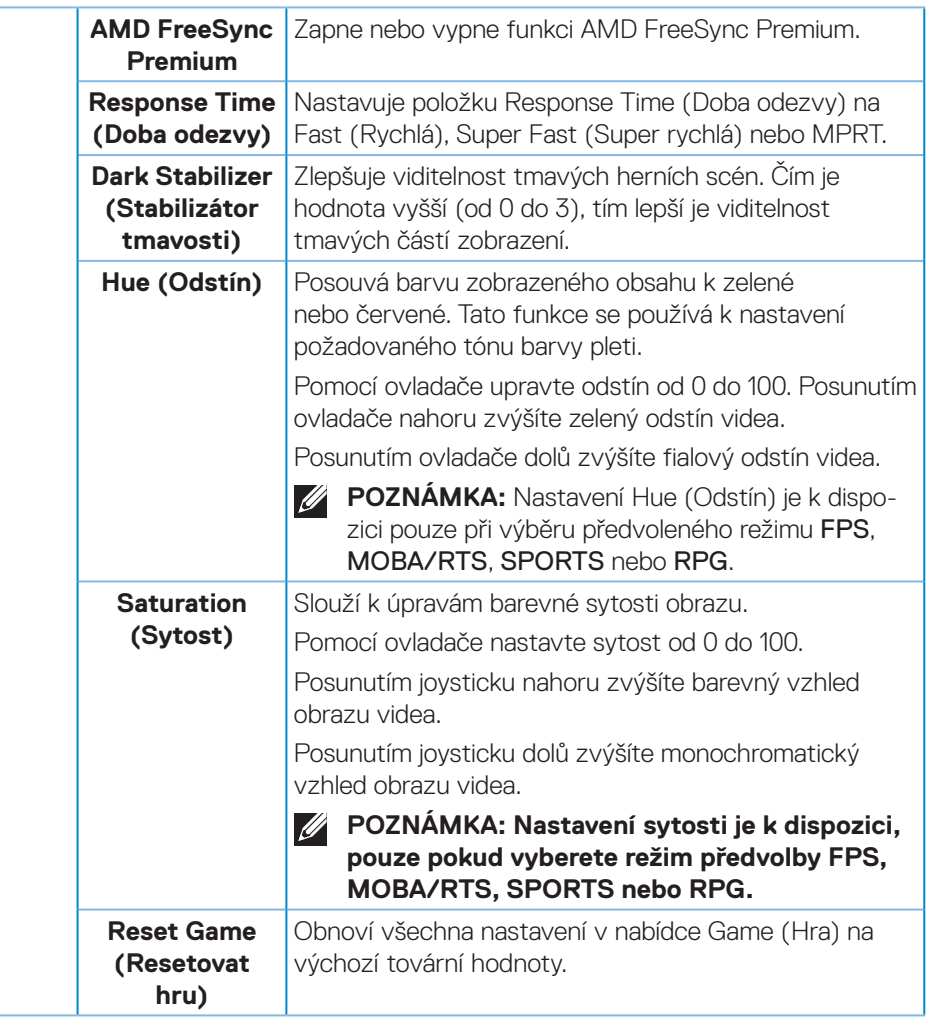

 $(\sim$ LL

<span id="page-35-0"></span>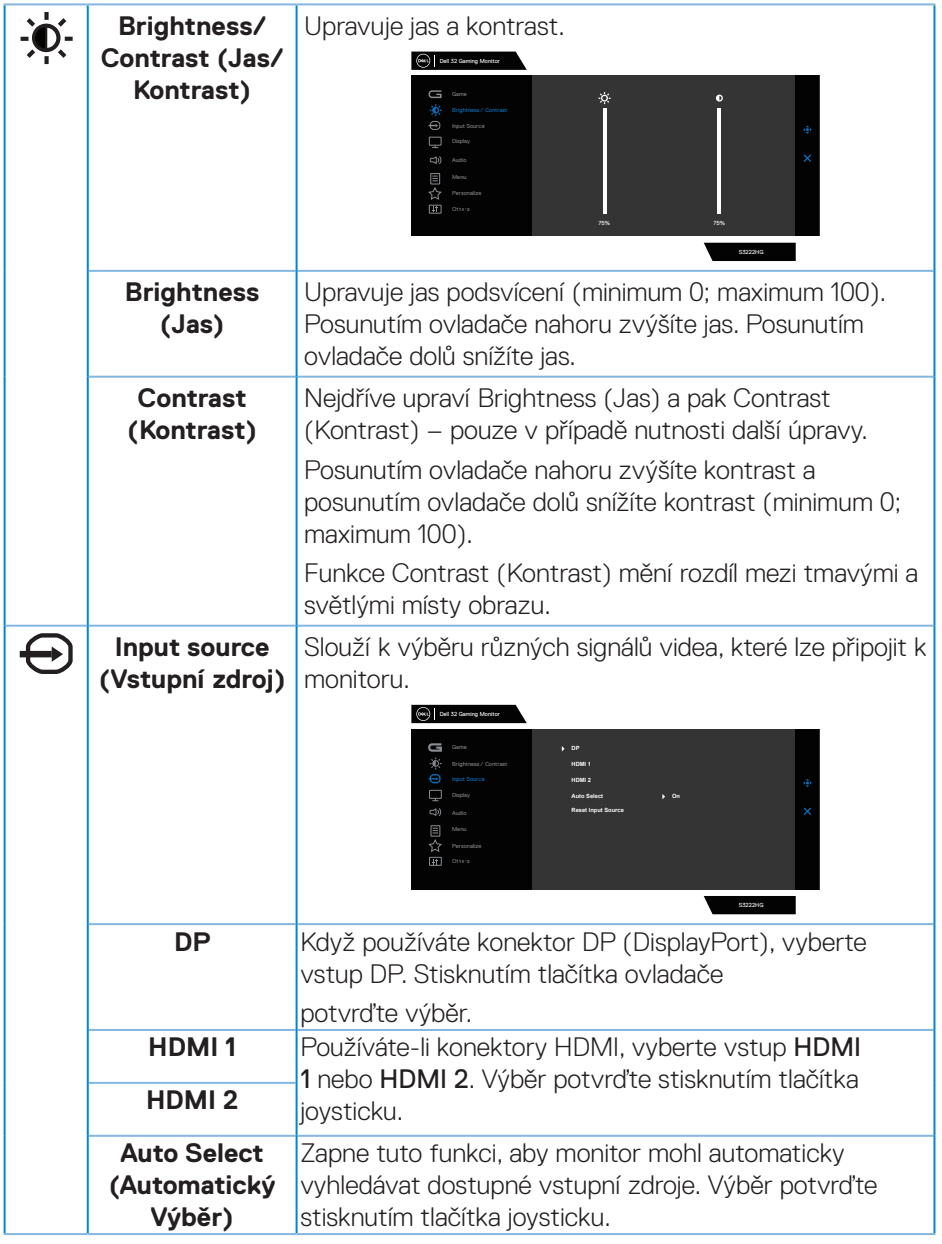

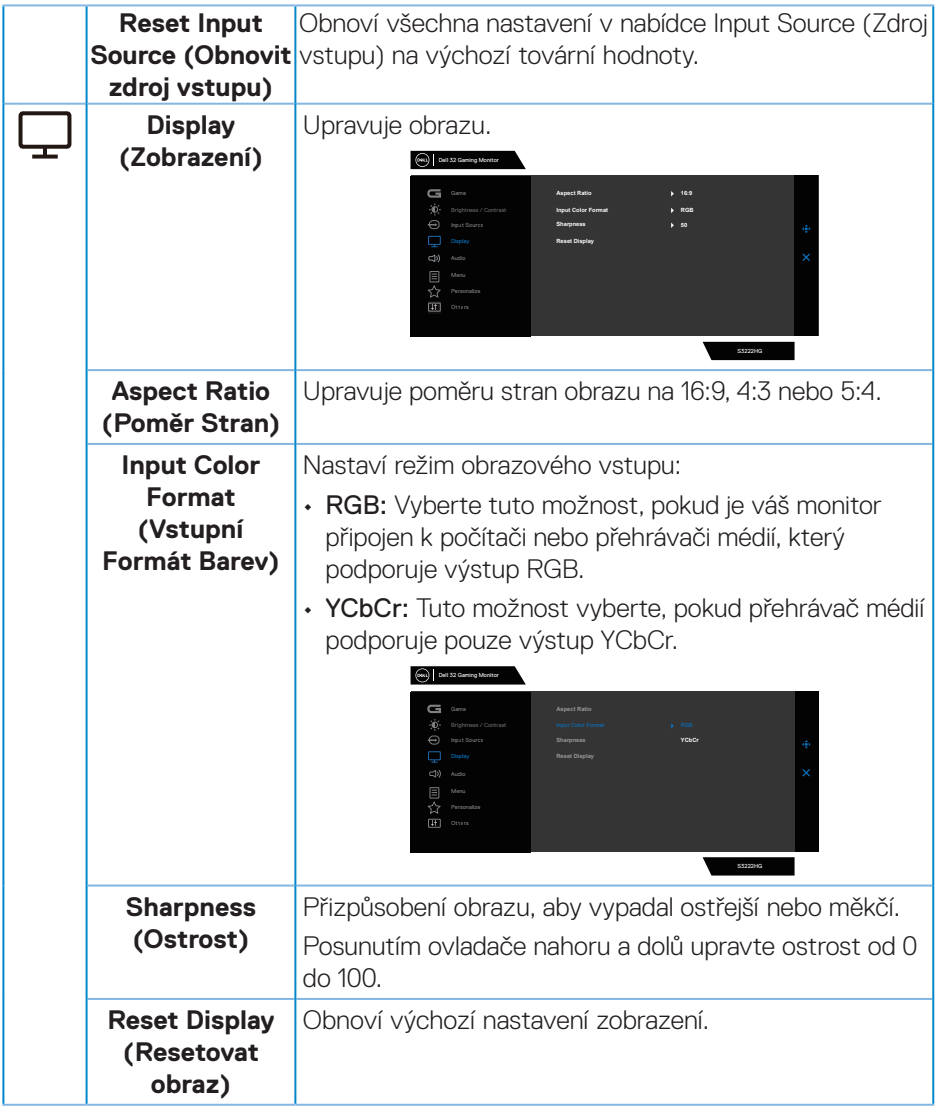

 $(\rho_{\text{CL}})$ 

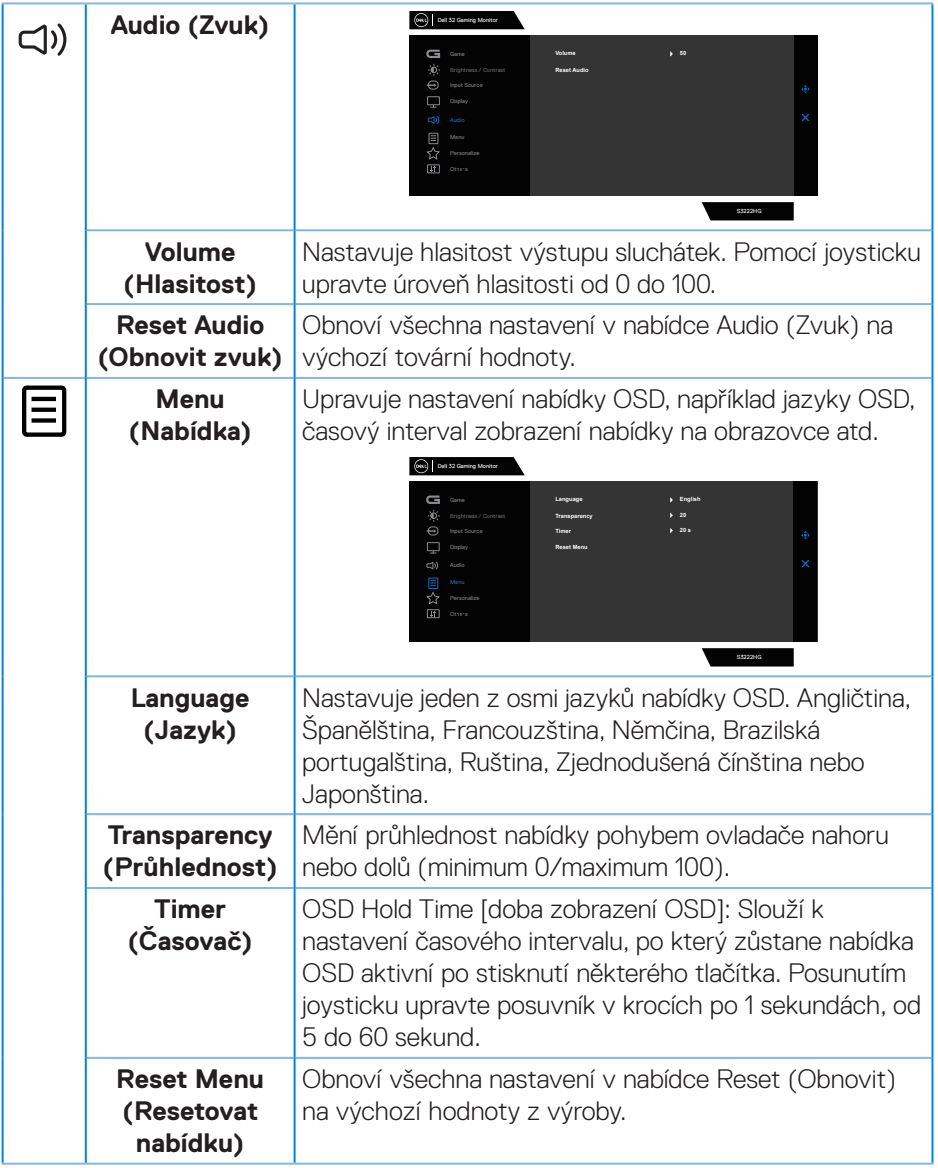

 $(\nabla)$ 

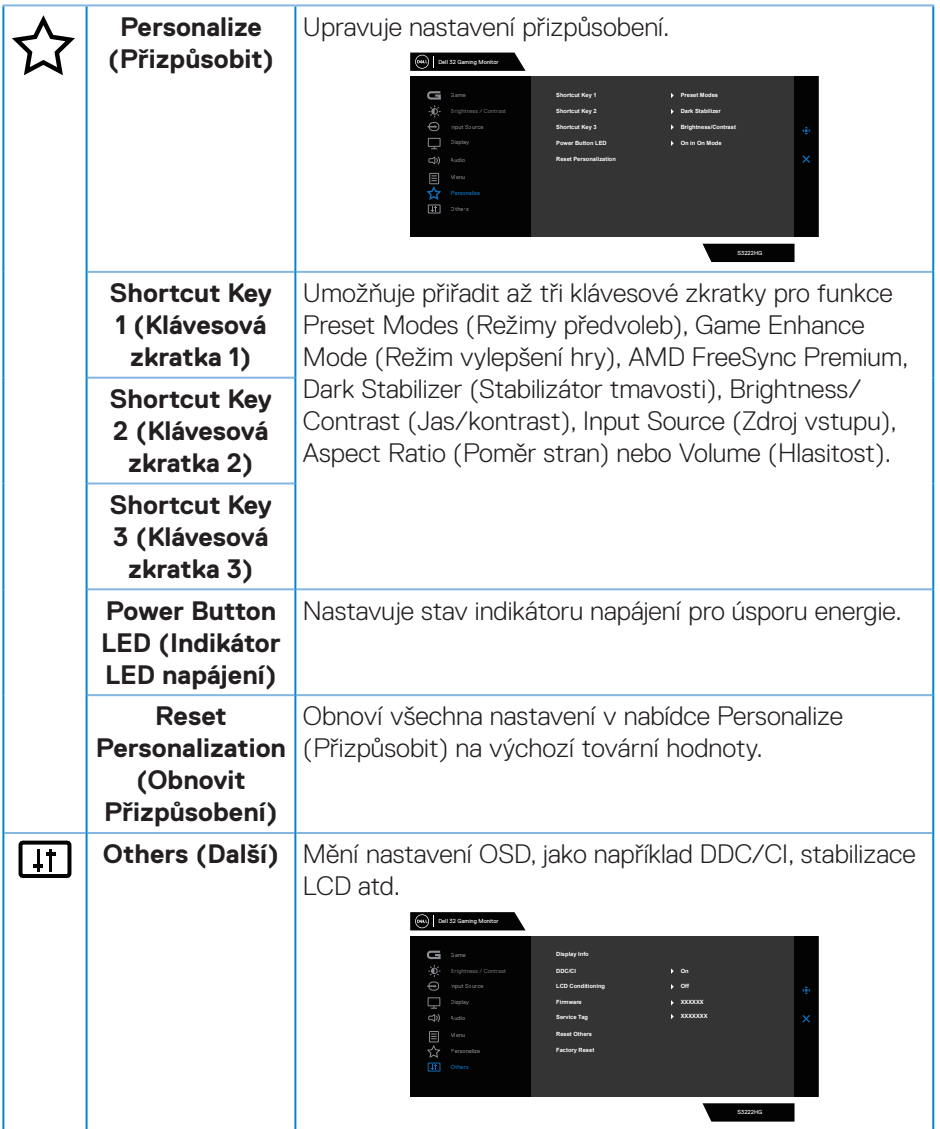

 $($ DELL

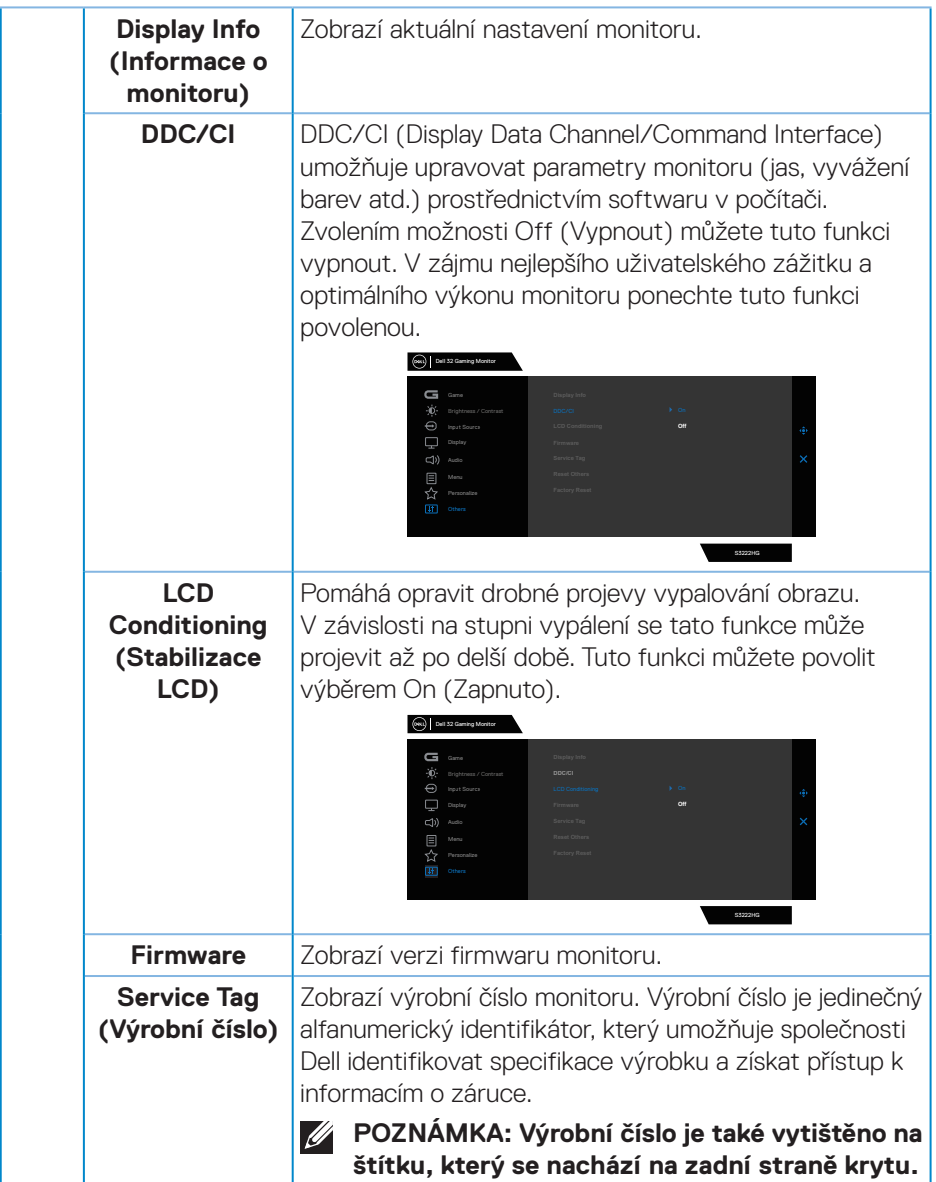

 $(\overline{DCL}$ 

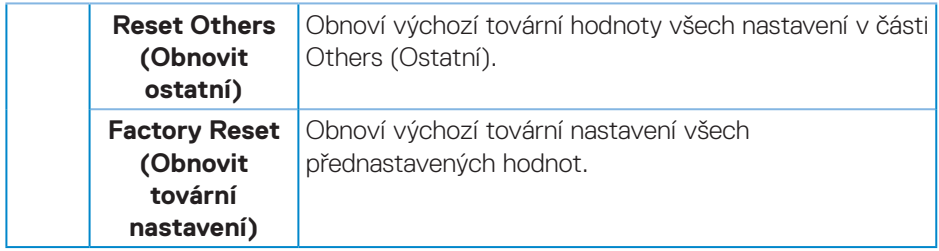

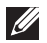

**POZNÁMKA: V tomto monitoru je zabudována funkce automatické kalibrace jasu pro kompenzaci stárnutí LED.**

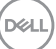

#### <span id="page-41-0"></span>**Zámek tlačítek nabídky a napájení**

Brání uživatelům přistupovat do nabídky OSD nebo měnit nastavení monitoru. Ve výchozí konfiguraci je zámek tlačítek nabídky a napájení vypnutý.

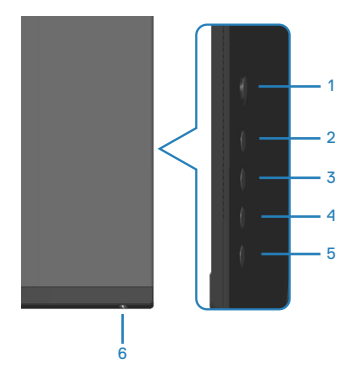

Chcete-li vstoupit do nabídky Lock (Zamknout), stiskněte a podržte tlačítko 5 pod dobu čtyř sekund. V pravém dolním rohu obrazovky se zobrazí nabídka Lock (Zamknout).

**POZNÁMKA: Tímto způsobem lze přistupovat do nabídky Lock (Zamknout), když jsou tlačítka nabídky a napájení ve stavu Unlock (Odemknout).**

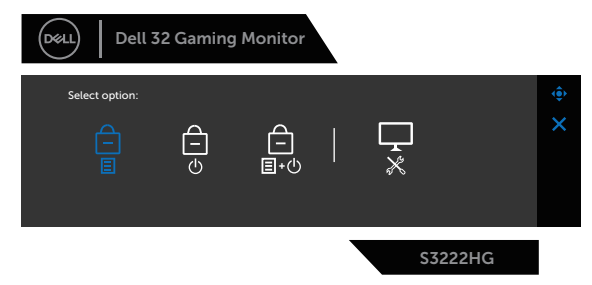

Chcete-li vstoupit do nabídky Unlock (Odemknout), stiskněte a podržte tlačítko 5 pod dobu čtyř sekund. V pravém dolním rohu obrazovky se zobrazí nabídka Unlock (Odemknout).

**POZNÁMKA: Tímto způsobem lze přistupovat do nabídky Unlock (Odemknout), když jsou tlačítka nabídky a napájení ve stavu Lock (Zamknout).**

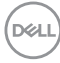

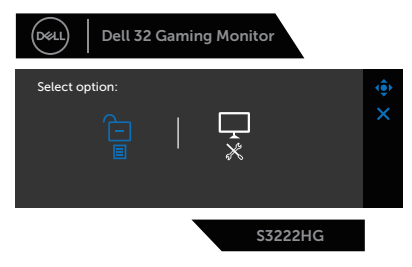

K dispozici jsou tři možnosti zámku.

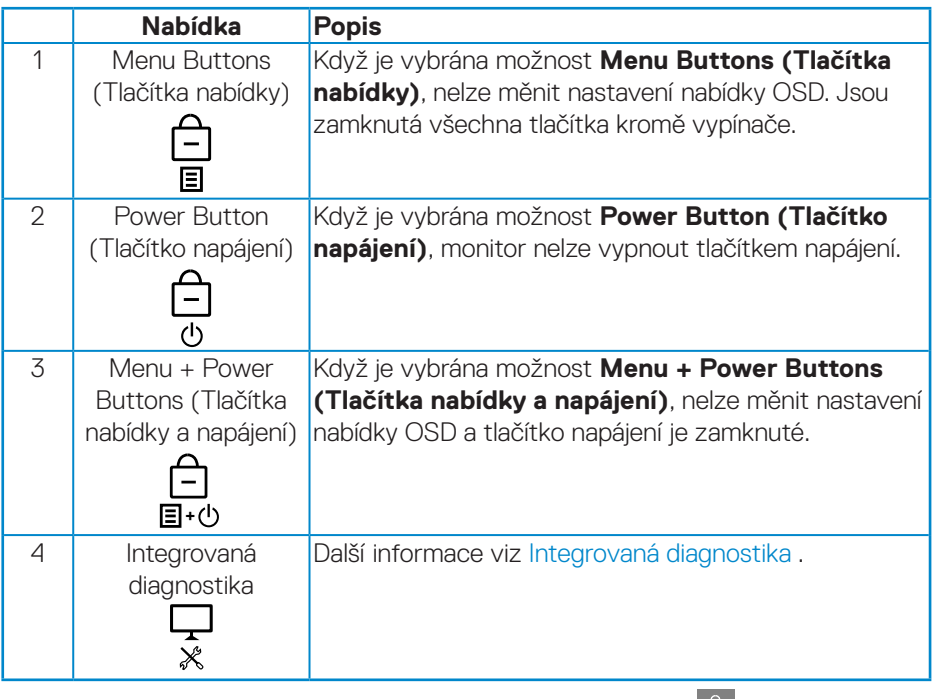

V následujících situacích se uprostřed obrazovky zobrazí ikona  $\triangleq$ :

- Když je stisknuté tlačítko ovladače a ovládací tlačítka (tlačítka 1 5). Znamená to, že tlačítka nabídky OSD jsou ve stavu Lock (Zamknout).
- Po stisknutí tlačítka Napájení (tlačítko 6). Znamená to, že tlačítko Napájení je ve stavu Lock (Zamknout).
- Po stisknutí některého ze šesti tlačítek. Znamená to, že tlačítka nabídky OSD a tlačítko Napájení jsou ve stavu Lock (Zamknout).

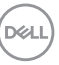

#### **Odemknutí tlačítek nabídky OSD a napájení:**

- 1. Stiskněte a podržte tlačítko 5 pod dobu čtyř sekund. Zobrazí se nabídka Unlock (Odemknout).
- 2. Výběrem ikony Unlock (Odemknout) **b**odemknete tlačítka na obrazovce.

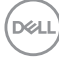

#### <span id="page-44-0"></span>**Varovné zprávy OSD**

Když monitor nepodporuje některý režim rozlišení, zobrazí se následující zpráva:

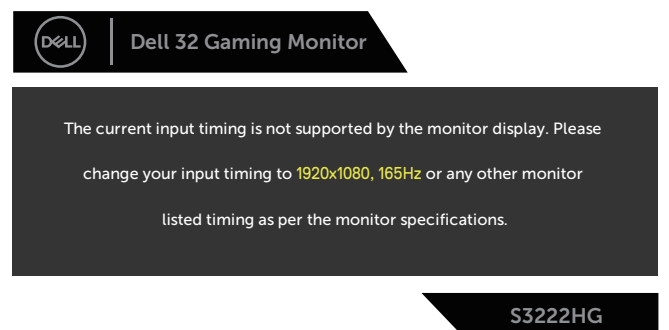

To znamená, že se monitor nemůže sesynchronizovat se signálem, který přijímá z počítače. Rozsahy horizontálních a vertikálních frekvencí tohoto monitoru viz část [Technické údaje monitoru](#page-14-1) . Doporučený režim je 1920 x 1080.

Před deaktivací funkce **DDC/CI** se zobrazí následující zpráva:

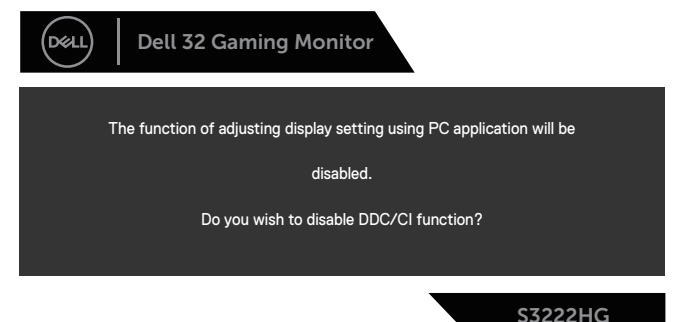

Když monitor přejde do režimu **Standby Mode (Pohotovostní režim)**, zobrazí se následující zpráva:

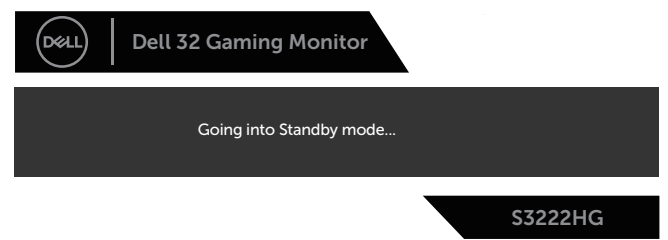

**NO** 

Po stisknutí některého tlačítka vyjma vypínače se v závislosti na vybraném vstupu zobrazí následující varovné zprávy:

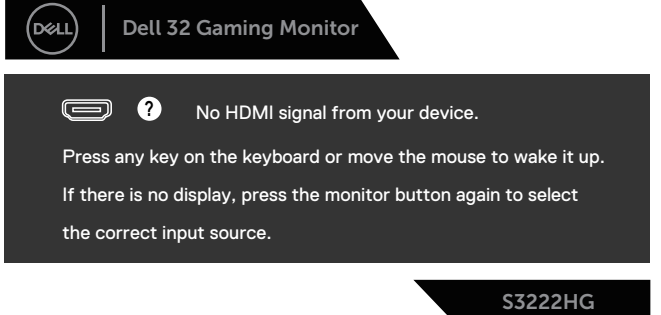

Pokud není připojen kabel HDMI nebo DisplayPort, zobrazí se následující místní dialogové okno. Ponecháte-li monitor v tomto stavu, po 4 minutách přejde do **Standby Mode (Pohotovostní režim)**.

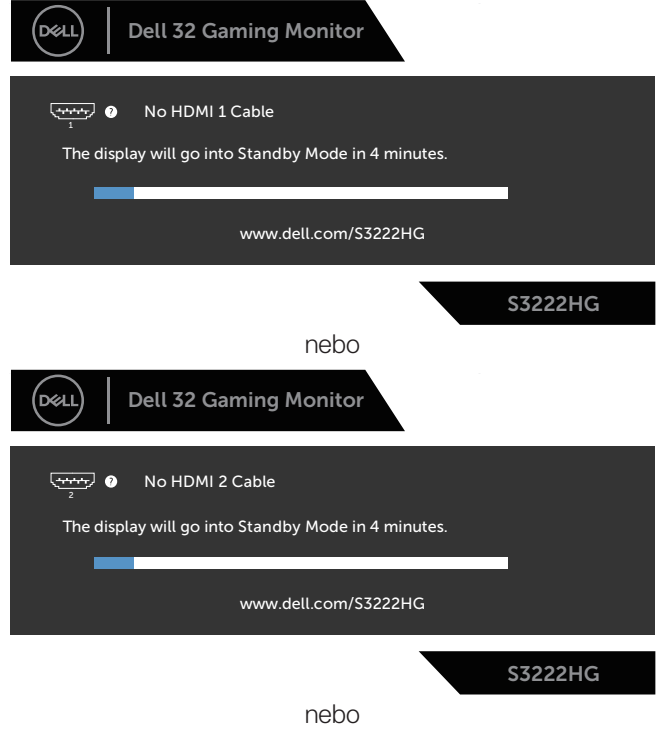

DEL

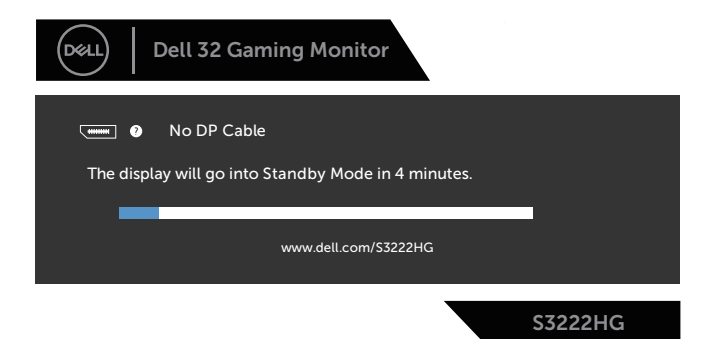

Když vyberete možnost Factory Reset (Obnovit tovární nastavení) v nabídce Others (Ostatní), zobrazí se následující zpráva:

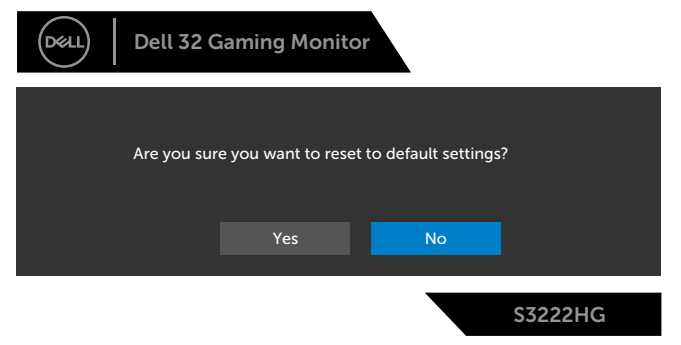

Další informace viz [Odstraňování problémů](#page-53-1) .

**D**ELL

## <span id="page-47-0"></span>**Nastavení maximálního rozlišení**

Nastavení maximální rozlišení monitoru:

V operačním systému Windows® 7, Windows® 8, Windows® 8.1:

- 1. Pouze v případě operačního systému Windows 8 a Windows 8.1 výběrem dlaždice Desktop (Pracovní plocha) přepněte na klasické zobrazení pracovní plochy.
- 2. Klepněte pravým tlačítkem na pracovní plochu a vyberte možnost **Screen Resolution (Rozlišení obrazovky)**.
- 3. Klepněte na rozevírací seznam Screen Resolution (Rozlišení obrazovky) a vyberte možnost **1920 x 1080**.
- 4. Klepněte na tlačítko **OK**.

V operačním systému Windows® 10:

- 1. Klikněte pravým tlačítkem na plochu a vyberte **Display Settings (Nastavení zobrazení)**.
- 2. Klikněte na **Advanced display settings (Upřesnit nastavení zobrazení)**.
- 3. Klikněte na rozevírací seznam **Choose display (Zvolit displej)** a vyberte správné číslo modelu displeje.
- 4. Klikněte na **Display adapter properties (Vlastnosti zobrazovacího adaptéru)**.
- 5. V novém rozevíracím seznamu klikněte na **List All Modes (Zobrazit seznam všech režimů)** a vyberte možnost **1920 x 1080**.
- 6. Klepněte na tlačítko **OK**.

Pokud se nezobrazí **1920 x 1080** jako volba, zřejmě budete muset zaktualizovat grafický ovladač. V závislosti na počítači proveďte některý z následujících postupů: Máte-li stolní nebo přenosný počítač Dell:

• Přejděte na **[www.dell.com/support](https://www.dell.com/support)**, zadejte servisní štítek počítače a stáhněte nejnovější ovladač k dané grafické kartě.

Pokud používáte (přenosný nebo stolní) počítač jiný, než Dell:

- Přejděte na webové stránky podpory vašeho počítače a stáhněte nejnovější ovladače grafické karty.
- Přejděte na webové stránky vaší grafické karty a stáhněte nejnovější ovladače grafické karty.

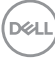

#### <span id="page-48-0"></span>**Používání náklonu a svislého vysunutí**

**POZNÁMKA: Tyto hodnoty platí pro stojánek, který byl dodán s monitorem. Chcete-li použít jiný stojánek, vyhledejte pokyny pro instalaci v dokumentaci, která byla dodána se stojánkem.**

**Náklon, vysunutí**

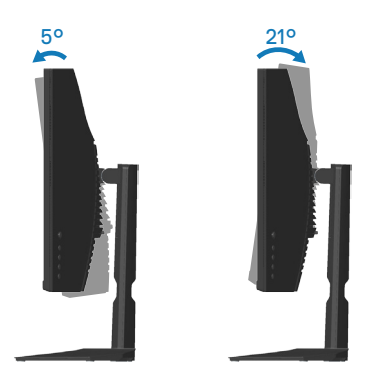

**POZNÁMKA: Stojan je při expedici monitoru z výroby odmontován.**

#### **Svislé vysunutí**

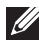

**POZNÁMKA: Stojánek lze svisle vysunout až o 100 mm.** 

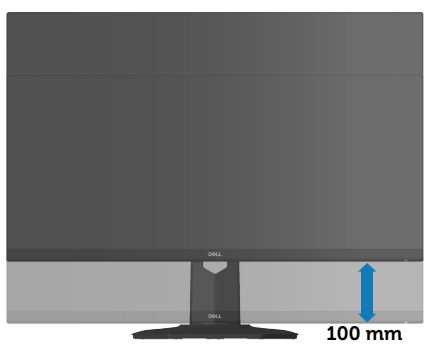

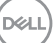

## <span id="page-49-1"></span><span id="page-49-0"></span>**Ergonomie**

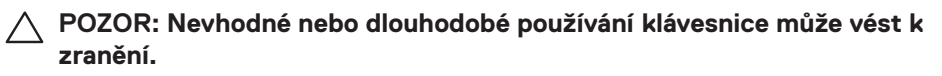

#### **POZOR: Dlouhodobé sledování obrazovky monitoru může vést k únavě očí.**

Pro zajištění maximálního pohodlí a efektivity dodržujte při přípravě a používání počítače následující pravidla:

- Umístěte počítač tak, abyste měli při práci monitor a klávesnici přímo před sebou. Pro správné umístění klávesnice jsou k dispozici běžně dostupné poličky.
- Pro snížení rizika únavy očí a bolesti krku, paží, zad a ramen při dlouhodobém používání monitoru doporučujeme toto:
	- 1. Umístěte obrazovku přibližně 50 až 70 cm (20 až 28 palců) od očí.
	- 2. Při práci s monitorem pravidelně mrkejte nebo si po delším používání monitoru opláchněte oči vodou.
	- 3. Po každých dvou hodinách dělejte pravidelné 20minutové přestávky.
	- 4. Během přestávek nejméně na 20 sekund odhlédněte od monitoru a zadívejte se objekt vzdálený 20 stop.
	- 5. Během přestávek se protahujte, aby došlo k uvolnění krku, paží, zad a ramen.
- Když sedíte před monitorem, obrazovka by měla být v úrovni očí nebo trochu níže.
- Nastavte náklon monitoru, jeho kontrast a jas.
- Upravte okolní osvětlení (například stropní světla, lampičky a závěsy nebo žaluzie na okolních oknech) tak, aby bylo na obrazovce monitoru co nejméně odlesků a odrazů světla.
- Používejte židli, která nabízí dobrou podporu beder.
- Při používání klávesnice a myši by mělo být předpaží vodorovně se zápěstím v neutrální, pohodlné poloze.
- Při používání klávesnice a myši mějte vždy k dispozici prostor pro položení rukou.
- Horní část obou paží by měla spočívat přirozeně.
- Nohy by měly být položené rovně na podlaze.
- Při sezení zajistěte, aby hmotnost nohou spočívala na nohách a nikoli na přední části sedáku. K zajištění správné polohy nastavte výšku židle nebo použijte podložku pod nohy.

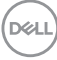

- Provádějte různorodou práci. Snažte se organizovat svou práci tak, abyste nemuseli sedět a pracovat dlouhou dobu bez přestávky. Snažte se pravidelně stát nebo se postavit a procházet se.
- Prostor pod pracovním stolem by měl být uklizený a neměly by se zde nacházet kabely, které mohou narušovat pohodlí při sezení a o které byste mohli zakopnout.

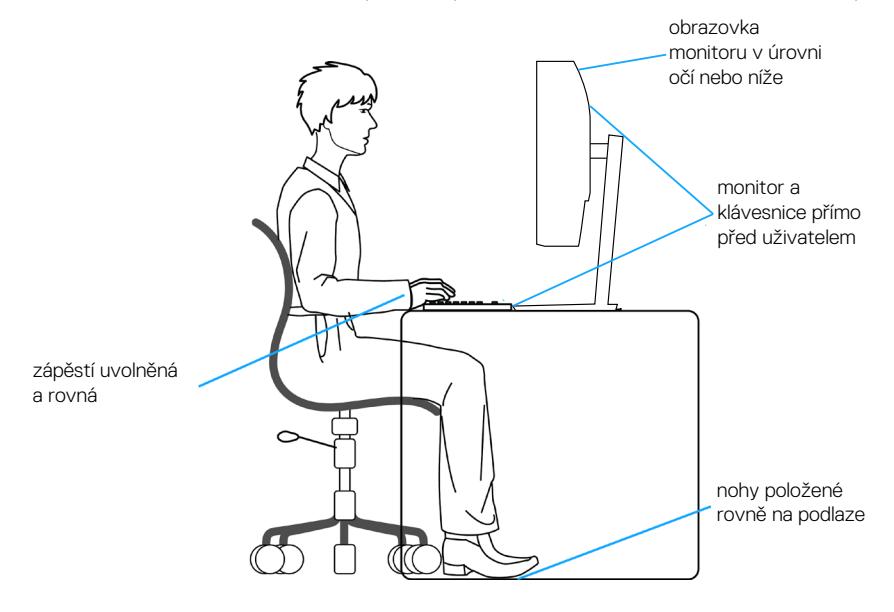

DØLI

## <span id="page-51-0"></span>**Manipulace s displejem a jeho přesouvání**

Kvůli zajištění bezpečné manipulace s monitorem při jeho zvedání nebo přesouvání se držte následujících pokynů:

- Před přesouváním nebo zvedáním monitoru vypněte počítač a monitor.
- Odpojte všechny kabely od monitoru.
- Vložte monitor do původní krabice s původním obalovým materiálem.
- Při zvedání a přesouvání monitoru držte pevně spodní okraj a bok monitoru bez toho, abyste na monitor příliš tlačili.

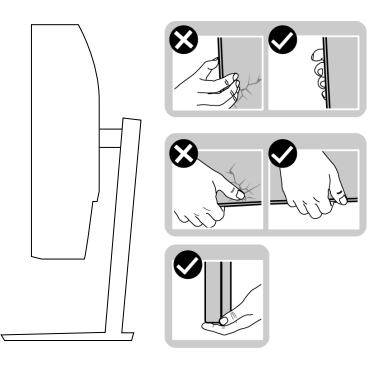

• Při zvedání a přesouvání monitoru by měla být obrazovka otočena směrem k vám. Netlačte na obrazovku, aby se nepoškrábala nebo nepoškodila.

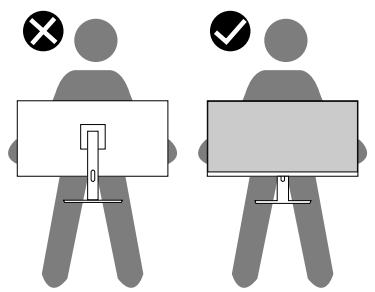

- Při přepravě monitoru jej nevystavujte rázům ani vibracím.
- Když při zvedání a přesouvání monitoru držíte základnu nebo zvedák stojánku, neotáčejte monitor vzhůru nohama. Mohlo by dojít k poškození monitoru nebo zranění.

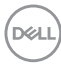

<span id="page-52-0"></span>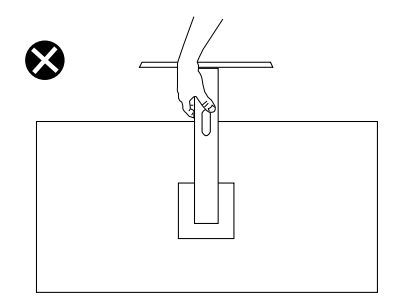

### **Pokyny pro údržbu**

#### **Čištění monitoru**

**VAROVÁNÍ: Před čistěním monitoru odpojte jeho napájecí kabel z elektrické zásuvky.**

#### **POZOR: Před čištěním monitoru si přečtěte a dodržujte** [Bezpečnostní](#page-5-1)  [pokyny](#page-5-1) **.**

Při rozbalování, čištění nebo manipulaci s monitorem postupujte podle následujících ověřených pokynů:

- Obrazovku čistěte čistým a měkkým hadříkem mírně navlhčeným ve vodě. Pokud možno používejte speciální jemnou utěrku na čištění obrazovek nebo přípravek vhodný pro antistatickou povrchovou úpravu. Nepoužívejte benzen, ředidla, čpavek, abrazivní čistidla ani stlačený vzduch.
- Tento monitor čistěte hadříkem mírně navlhčeným ve vodě. Nepoužívejte žádné čistící prostředky, protože některé detergenty na monitoru zanechávají mléčný povlak.
- Pokud po vybalení monitoru zjistíte přítomnost bílého prášku, setřete jej látkou.
- S monitorem zacházejte opatrně, protože černý monitor se může snadno poškrábat a jsou na něm zřetelnější bílé známky otěru.
- Pro zachování optimální kvality obraz monitoru používejte dynamicky se měnící spořič obrazovky; když monitor nepoužíváte, vypněte jej.

DEL

## <span id="page-53-1"></span><span id="page-53-0"></span>**Odstraňování problémů**

**VAROVÁNÍ: Než začnete provádět jakýkoli postup v tomto oddílu, přečtěte si část** [Bezpečnostní pokyny](#page-5-1)**.**

### **Automatický test**

Tento monitor obsahuje funkci auto-test, která umožňuje zkontrolovat správnou funkci displeje. Pokud jsou monitor a počítač správně zapojeny ale jeho obrazovka zůstane tmavá, spusťte funkci autotest displeje provedením následujícího postupu:

- 1. Vypněte počítač i monitor.
- 2. Odpojte všechny kabely videa od monitoru. Tímto způsobem se to monitoru nemusí týkat.
- 3. Zapněte monitor.

Pokud monitor funguje správně, rozpozná absenci signálu a zobrazí se jedna z následujících zpráv. V režimu automatického testu zůstane indikátor LED svítit bíle.

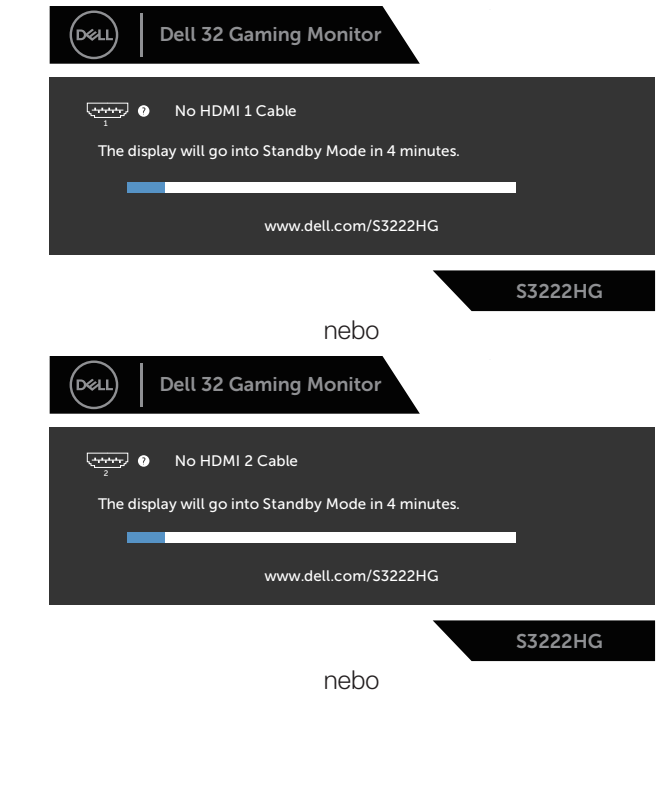

**D**&LI

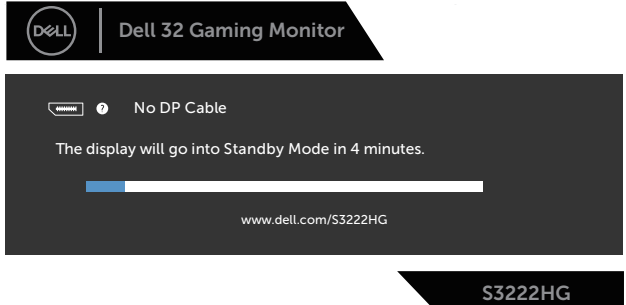

#### **POZNÁMKA: Toto dialogové okno se rovněž zobrazí při normálním provozu systému, pokud je odpojen nebo poškozen videokabel.**

4. Vypněte monitor a znovu zapojte videokabel. Pak zapněte počítač a monitor.

Pokud se po znovupřipojení kabelů obrazovka monitoru nerozsvítí, zkontrolujte grafickou kartu a počítač.

**D**<sup></sup>

## <span id="page-55-1"></span><span id="page-55-0"></span>**Integrovaná diagnostika**

Tento monitor je vybaven integrovaným diagnostickým nástrojem, který pomáhá stanovit, zda zjištěnou abnormálnost obrazovky způsobuje problém monitoru nebo s počítače a grafické karty.

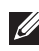

**POZNÁMKA: Integrovanou diagnostiku lze spustit pouze, když je odpojen kabel videa a když se monitor nachází v režimu automatického testu.**

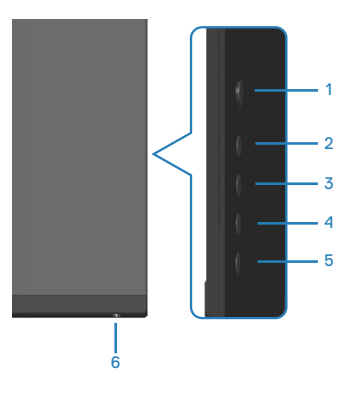

Pokyny pro spuštění integrované diagnostiky:

- 1. Zkontrolujte, zda je obrazovka čistá (žádné částečky prachu na povrchu obrazovky).
- 2. Odpojte kabel(y) videa od zadní strany počítače nebo monitoru. Monitor poté přejde do režimu automatického testu.
- 3. Stisknutím a podržením tlačítka 5 po dobu čtyř sekund otevřete nabídku Lock/ Unlock (Zamknout/odemknout) OSD.

**D**<sup></sup>

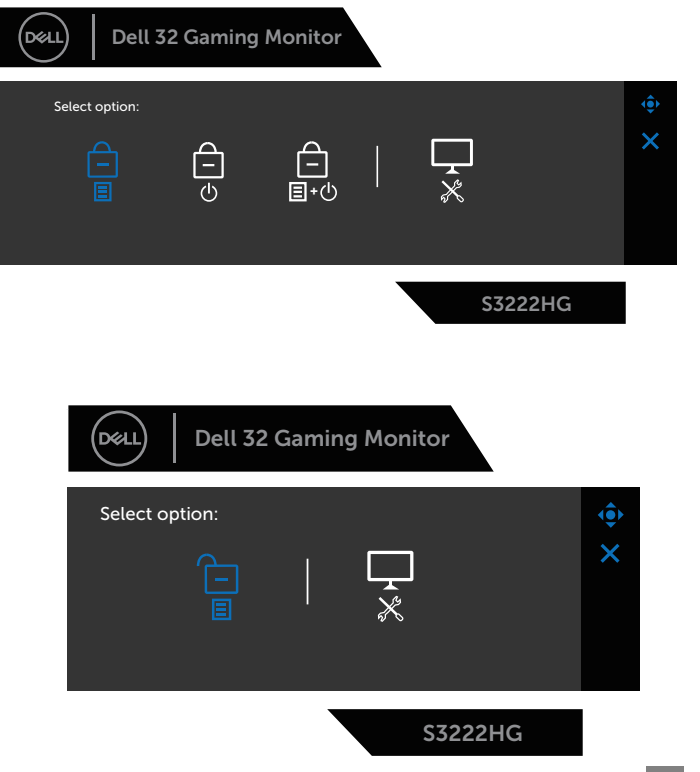

- 4. Pohybem ovladače označte ikonu Diagnostic (Diagnostika) ikonu  $\frac{1}{2}$  a spusťte integrovanou diagnostiku.
- 5. Pečlivě zkontrolujte, zda se na obrazovce nenacházejí abnormálnosti.
- 6. Stisknutím ovladače měňte testovací vzory.
- 7. Zopakujte kroky 5 a 6 a zkontrolujte zobrazení na červené, zelené, modré, černé a bílé obrazovce a na obrazovkách s textovým vzorkem.

Po zobrazení obrazovky s textovým vzorkem je test dokončen. Chcete-li nastavení ukončit, znovu stiskněte ovladač vpravo.

Pokud pomocí integrovaného diagnostického nástroje nezjistíte na obrazovce žádné abnormality, monitor funguje správně. Zkontrolujte grafickou kartu a počítač.

## <span id="page-57-0"></span>**Obecné problémy**

Následující tabulka obsahuje všeobecné informace o obecných problémech s monitorem a možná řešení:

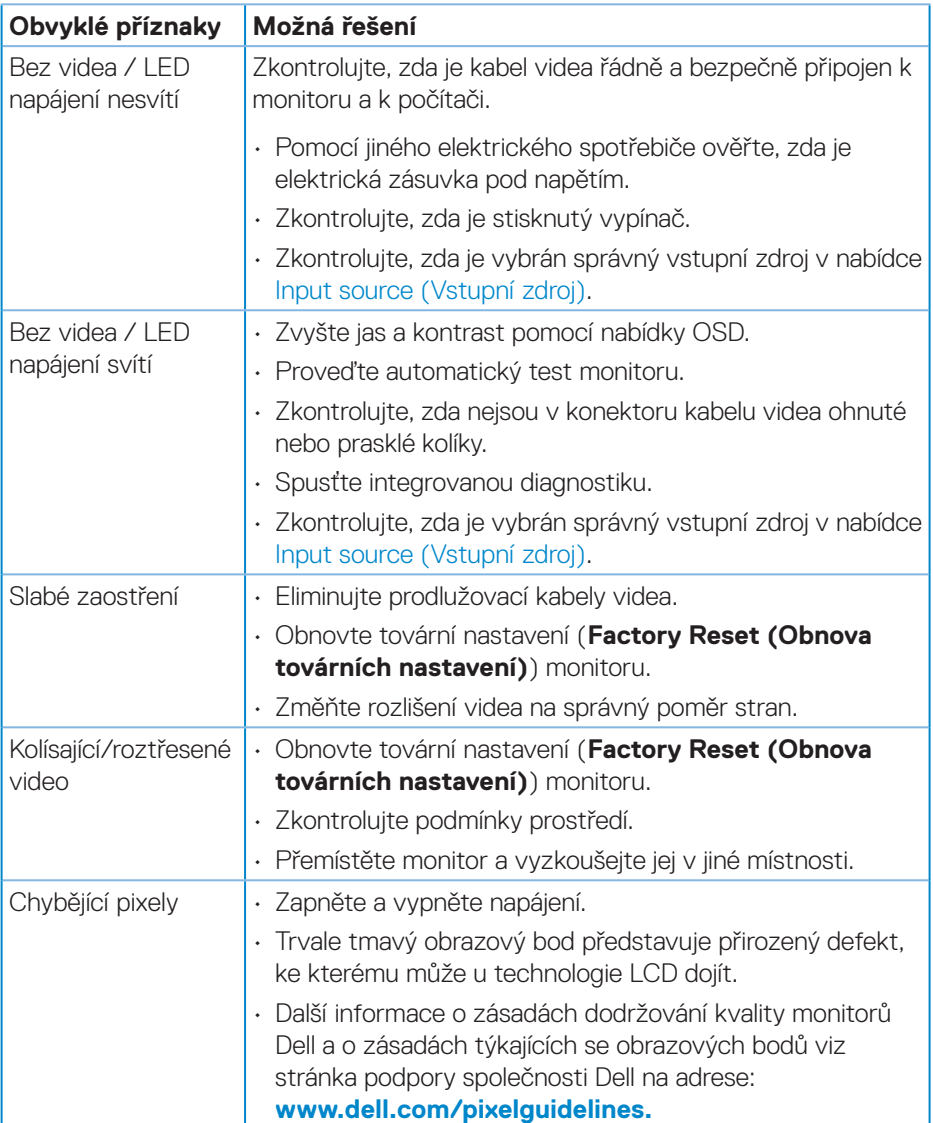

(dell

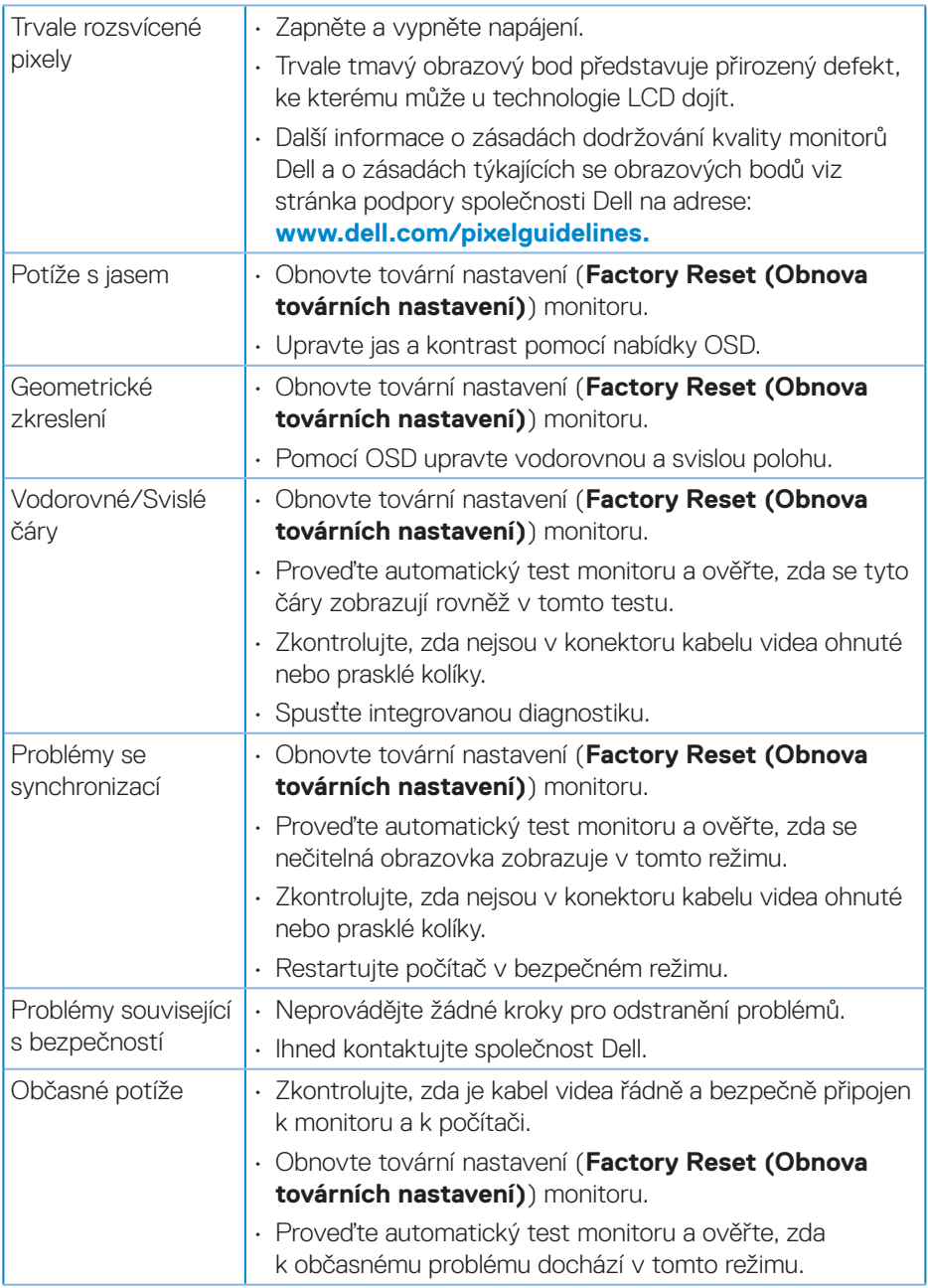

 $($ DELL

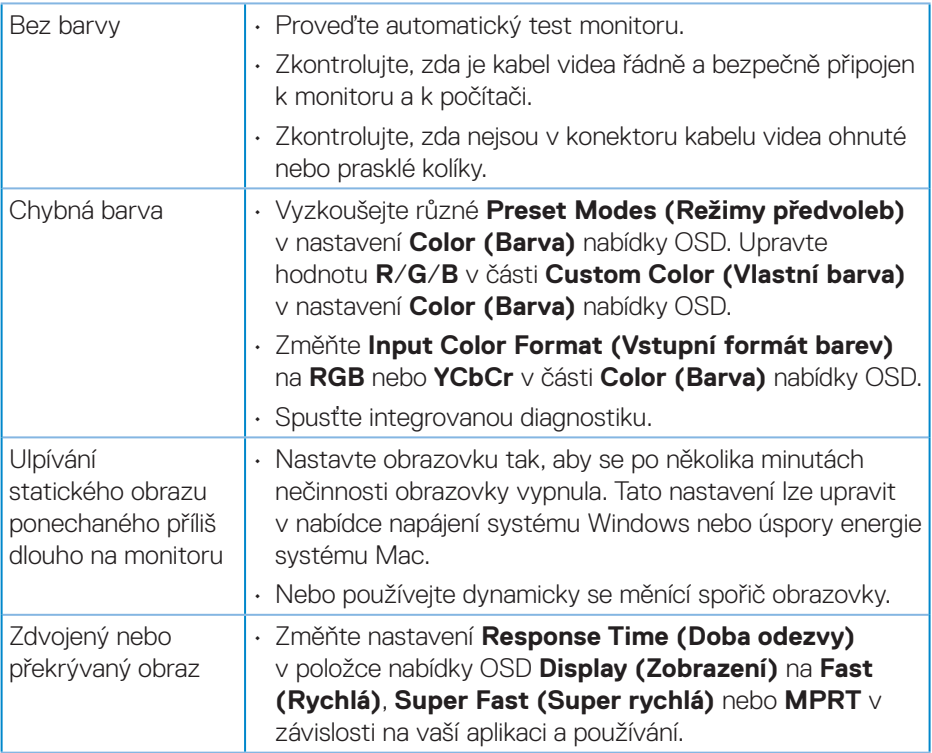

 $(\overline{DCL}$ 

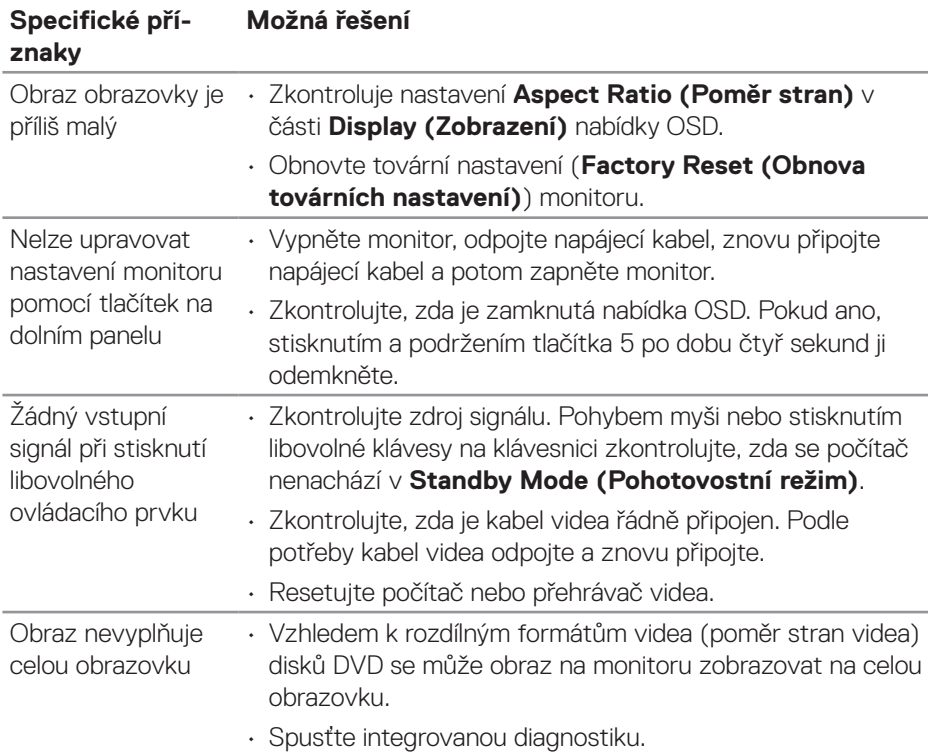

## <span id="page-60-0"></span>**Specifické problémy s produktem**

(dell

## <span id="page-61-0"></span>**Příloha**

**VAROVÁNÍ: Použití ovládacích prvků, změn nastavení nebo postupů jiným způsobem, než jak je určeno v této dokumentaci, může způsobit úrazy vysokým napětím, elektrickým proudem nebo mechanickými vlivy.**

Bezpečnostní pokyny viz **Informace o bezpečnosti, prostředí a předpisech (SERI)**.

### **Sdělení komise FCC (pouze USA) a informace o dalších předpisech**

Sdělení komise FCC a další regulatorní informace viz webové stránky pro dodržování předpisů na adrese **[www.dell.com/regulatory\\_compliance](https://www.dell.com/regulatory_compliance)**.

### <span id="page-61-1"></span>**Kontaktování společnosti Dell**

**Zákazníci v USA mohou volat na číslo 800-WWW-DELL (800-999-3355).**

#### **POZNÁMKA: Pokud nemáte aktivní připojení k Internetu, můžete vyhledat kontaktní informace na faktuře, ústřižku k balení, účtence nebo v katalogu produktů Dell.**

Společnost Dell poskytuje řadu možností podpory a služeb online a prostřednictvím telefonu. Dostupnost se liší podle země a výrobku a je možné, že některé služby nebudou ve vaší oblasti k dispozici.

- Technická pomoc online **[www.dell.com/support/monitors](https://www.dell.com/support/monitors)**
- Kontaktní informace společnosti Dell **[www.dell.com/contactdell](https://www.dell.com/contactdell)**

### **Databáze produktů EU pro energetický štítek a list s informacemi o výrobku**

S3222HG : **[https://eprel.ec.europa.eu/qr/7](https://eprel.ec.europa.eu/qr/705482)05482**

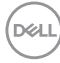